# PCAN-Ethernet Gateway FD DR

## CAN-FD- zu LAN-Gateway im Hutschienengehäuse

# Benutzerhandbuch

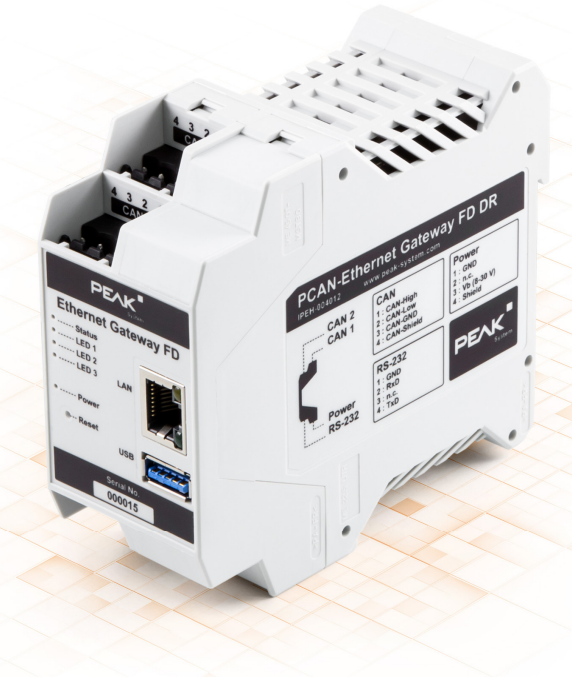

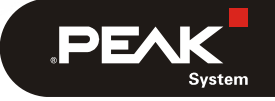

Dokumentversion 1.0.0 (2021-01-13)

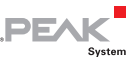

### Berücksichtigte Produkte

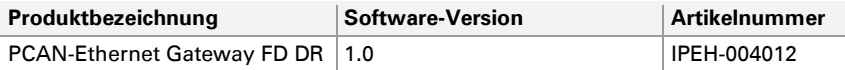

PCAN® ist eine eingetragene Marke der PEAK-System Technik GmbH. CANopen® und CiA® sind eingetragene Gemeinschaftsmarken des CAN in Automation e.V. Alle anderen Produktnamen in diesem Dokument können Marken oder eingetragene Marken der jeweiligen Eigentümer sein. Diese sind nicht ausdrücklich durch ™ oder ® gekennzeichnet.

Copyright © 2021 PEAK-System Technik GmbH

Die Vervielfältigung (Kopie, Druck oder in anderer Form) sowie die elektronische Verbreitung dieses Dokuments ist nur mit ausdrücklicher, schriftlicher Genehmigung der PEAK-System Technik GmbH erlaubt. Die PEAK-System Technik GmbH behält sich das Recht zur Änderung technischer Daten ohne vorherige Ankündigung vor. Es gelten die allgemeinen Geschäftsbedingungen sowie die Bestimmungen der Lizenzverträge. Alle Rechte vorbehalten.

PEAK-System Technik GmbH Otto-Röhm-Straße 69 64293 Darmstadt **Deutschland** 

Telefon: +49 (0)6151 8173-20 Telefax: +49 (0)6151 8173-29

[www.peak-system.com](https://www.peak-system.com/) [info@peak-system.com](mailto:info@peak-system.com) 

Dokumentversion 1.0.0 (2021-01-13)

## Inhalt

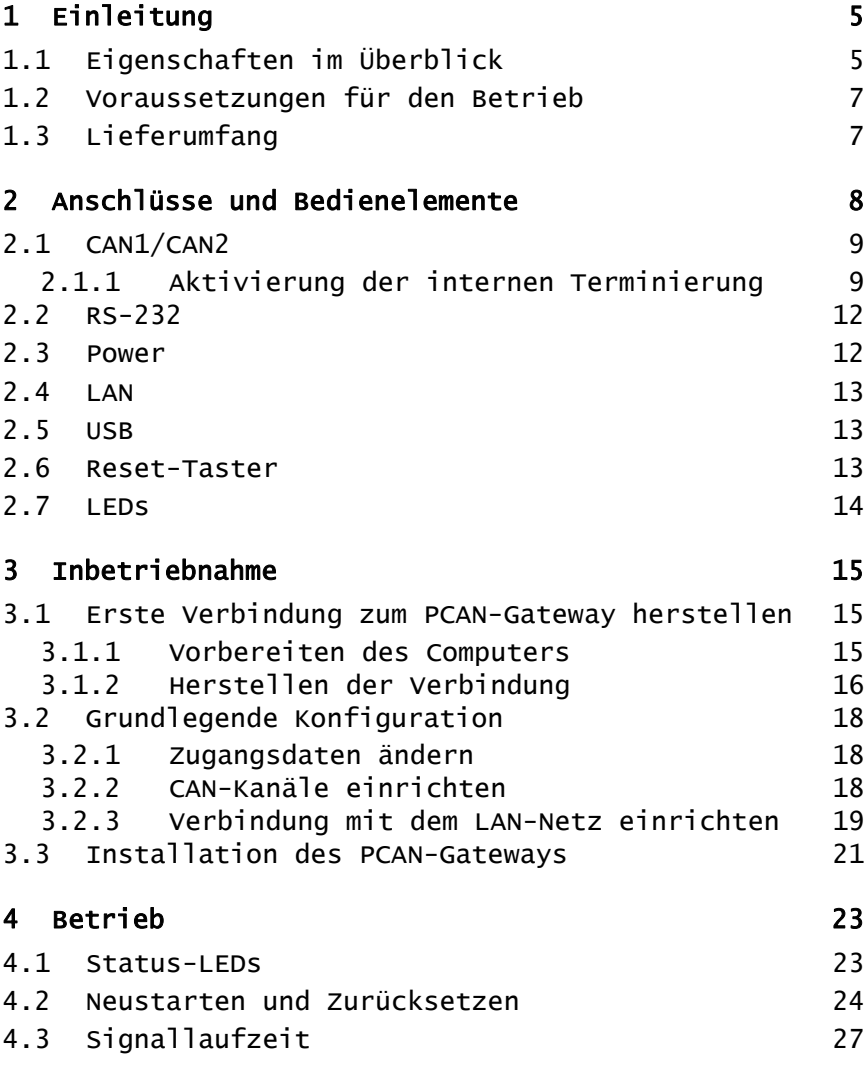

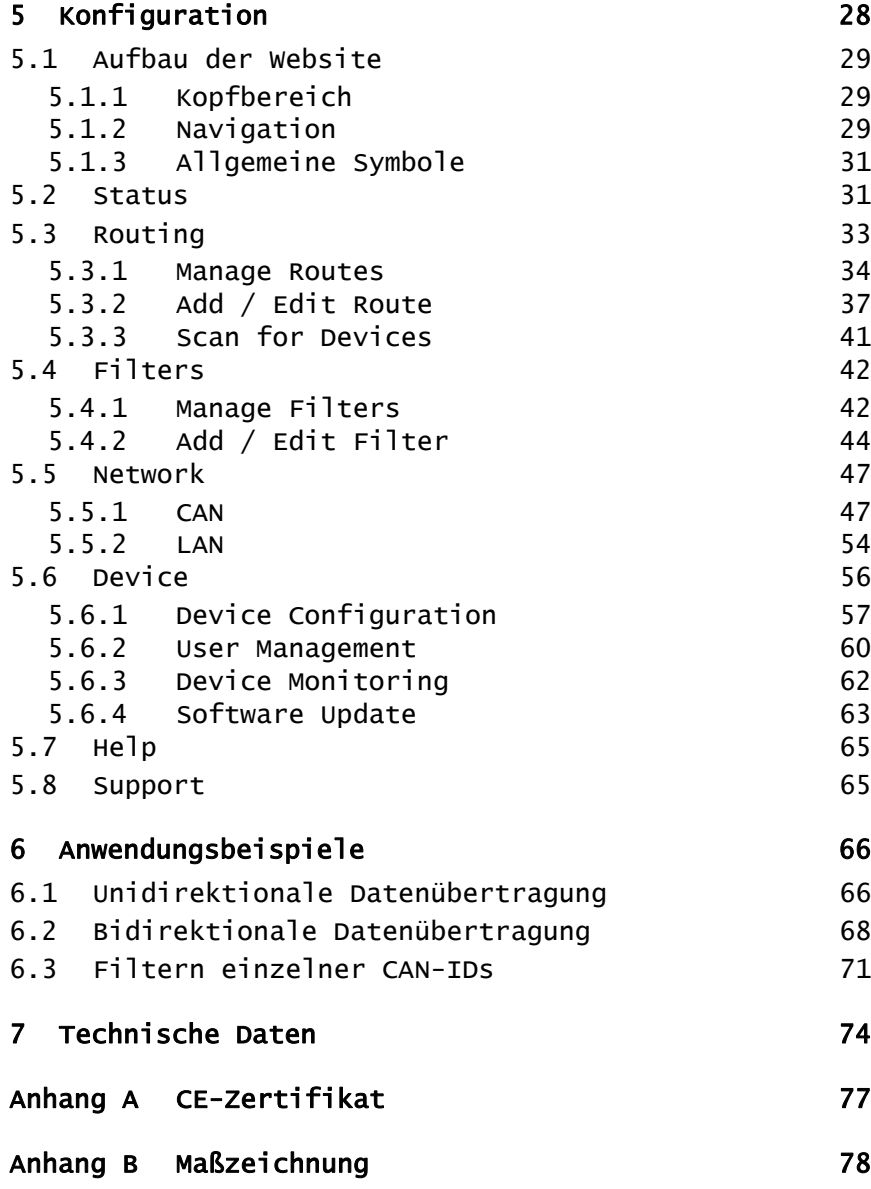

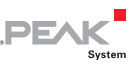

# <span id="page-4-0"></span>1 Einleitung

Das PCAN-Ethernet Gateway FD DR ermöglicht den Zugriff auf klassische CAN- oder moderne CAN-FD-Busse über ein IP-Netzwerk. Obendrein können mit mehreren Geräten CAN-Busse über IP miteinander verbunden werden. Dafür werden CAN-Frames in TCPoder UDP-Nachrichtenpakete verpackt und über das IP-Netz von einem zum anderen Gerät weitergeleitet. Das PCAN-Ethernet Gateway FD DR ist mit einem LAN-Anschluss und zwei CAN-FD-Schnittstellen ausgestattet, die Übertragungsraten bis 10 Mbit/s ermöglichen. Ein AM5716 Sitara-Prozessor stellt die dafür benötigte Leistung zur Verfügung.

Die Konfiguration der PCAN-Gateway-Produktfamilie erfolgt über eine komfortable Weboberfläche. Alternativ ermöglicht die JSON-Schnittstelle einen Zugriff per Software. Dabei stehen Statusinformationen und Einstellungen der Geräte, der verschiedenen Kommunikationsschnittstellen, Nachrichtenweiterleitungen und Filter zur Verfügung.

## 1.1 Eigenschaften im Überblick

- <span id="page-4-1"></span> $\blacksquare$  AM5716 Sitara mit Arm® -Cortex® -A15-Core
- 2 GByte Flash und 1 GByte DDR3-RAM
- $\equiv$  Betriebssystem Linux (Version 4.19)
- Zwei High-Speed-CAN-Kanäle (ISO 11898-2)
	- Erfüllen die CAN-Spezifikationen 2.0 A /B und FD
	- CAN-FD-Übertragungsraten für das Datenfeld (max. 64 Bytes) von 20 kbit/s bis zu 10 Mbit/s
	- CAN-Übertragungsraten von 20 kbit/s bis 1 Mbit/s

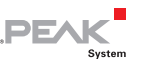

- Microchip CAN-Transceiver MCP2558FD
- Galvanische Trennung der CAN-Kanäle bis 500 V jeweils gegeneinander, gegen RS-232 und die Versorgung
- Anschlüsse für CAN, RS-232 und Versorgung über 4-polige Schraubklemmenleisten (Phoenix)
- LAN-Schnittstelle
	- Datenübertragung mittels TCP oder UDP
	- 10/100/1000 Mbit/s Übertragungsrate
	- Anschluss über RJ-45-Buchse mit Status-LEDs
- $\leftarrow$  Monitoring und Konfiguration der Geräte über die Weboberfläche oder JSON-Schnittstelle
- Software-Update über die Weboberfläche
- Neustart oder Zurücksetzen des Geräts auf eine vorherige Software-Version über Reset-Taster
- Kunststoffgehäuse (Breite: 45,2 mm) zur Montage auf einer Hutschiene (DIN EN 60715 TH35)
- $\angle$  LEDs für Gerätestatus und Spannungsversorgung
- PCI Express Mini-Steckplatz, USB-Anschluss und RS-232-Anschluss für zukünftige Anwendungen
- $\sim$  Spannungsversorgung von 8 bis 30 V
- $\blacksquare$  Betriebstemperaturbereich von -40 bis 70 °C
- Lüfter zur aktiven Kühlung bei Überschreitung einer Grenztemperatur

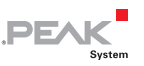

### <span id="page-6-0"></span>1.2 Voraussetzungen für den Betrieb

 $\sim$  Spannungsquelle im Bereich von 8 bis 30 V

## <span id="page-6-1"></span>1.3 Lieferumfang

- $\leftarrow$  PCAN-Ethernet Gateway FD DR im Hutschienengehäuse
- Gegenstecker für beide CAN-Kanäle, RS-232 und die Spannungsversorgung
- RJ-45 Netzwerk Patchkabel (2 m)
- $ightharpoonup$  Handbuch im PDF-Format

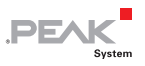

## <span id="page-7-0"></span>2 Anschlüsse und Bedienelemente

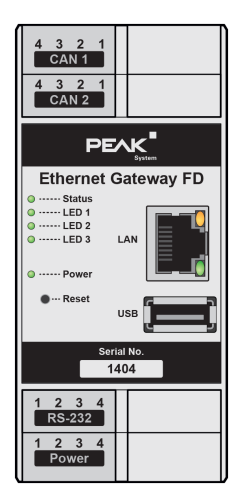

Abbildung 1: Position der Anschlüsse und Bedienelemente (Frontansicht)

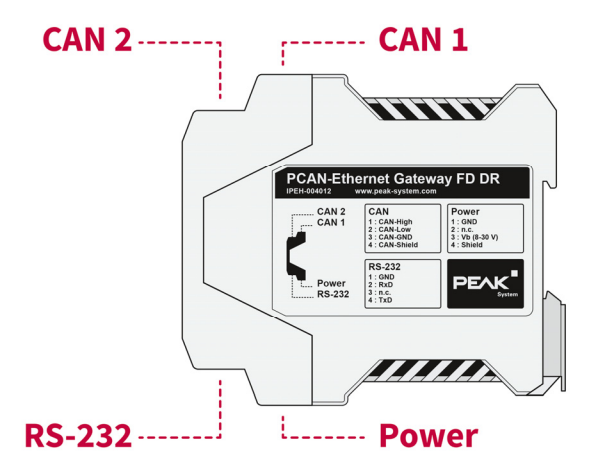

Abbildung 2: Position der Anschlüsse (Seitenansicht)

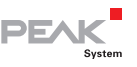

## 2.1 CAN1/CAN2

<span id="page-8-0"></span>Die CAN-Anschlüsse befinden sich auf der oberen Seite des Gehäuses.

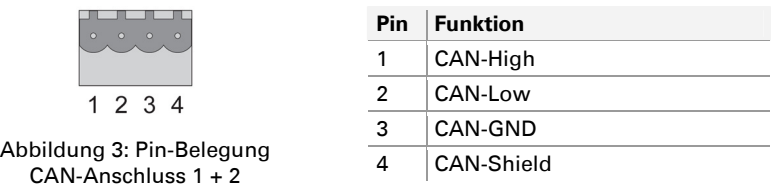

Die Gegenstecker (Phoenix Contact MSTB 2,5/4-ST BK - 1756298) sind im Lieferumfang enthalten.

### 2.1.1 Aktivierung der internen Terminierung

<span id="page-8-1"></span>Eine Terminierung von 120 Ohm kann für jeden CAN-Kanal über Lötbrücken auf der Platine aktiviert werden. Ein High-Speed-CAN-Bus (ISO 11898-2) muss an beiden Kabelenden mit jeweils 120 Ohm terminiert sein, da es ansonsten zu Störungen kommt. Bei der Auslieferung ist die Terminierung nicht aktiviert.

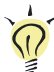

**Tipp:** Wir empfehlen, die Terminierung an der CAN-Verkabelung vorzunehmen, zum Beispiel mit Terminierungsadaptern (z.B. PCAN-Term). So können CAN-Knoten am Bus flexibel angeschlossen werden.

So aktivieren Sie die interne Terminierung:

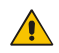

**Kurzschlussgefahr!** Gehen Sie beim Löten mit großer Sorgfalt vor, um ungewollte Kurzschlüsse zu vermeiden.

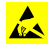

**AChtung!** Durch elektrostatische Entladung (ESD) können Komponenten auf der Platine beschädigt oder zerstört werden. Treffen Sie daher Vorkehrungen zur Vermeidung von ESD.

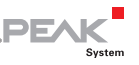

- 1. Die Spannungsversorgung trennen (Power).
- 2. Drücken Sie mit einem Schraubendreher (oder etwas Ähnlichem) in die Aussparungen der vier Schnappverschlüsse auf der Ober- und Unterseite des Gehäuses leicht hinein.

Die Schnappverschlüsse sind entriegelt.

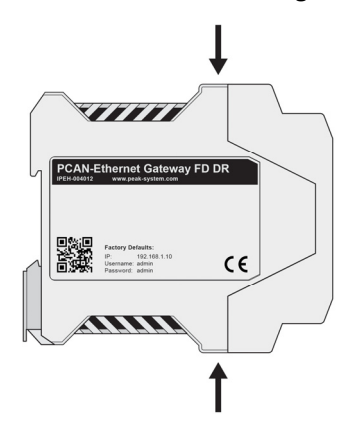

Abbildung 4: Gehäuse mit der Anschlussfront auf der rechten Seite

3. Ziehen Sie die beiden Gehäuseteile auseinander.

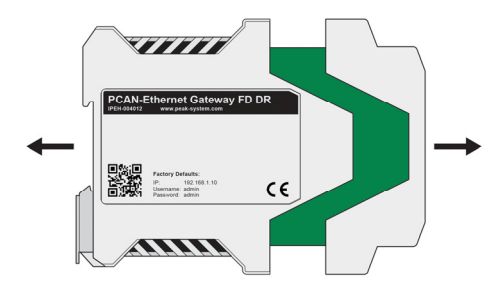

Abbildung 5: Offenes Gehäuse mit der Platinenrückseite zur Aktiverung der internen Terminerung

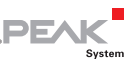

4. Setzen Sie auf der Leiterplatte die Lötbrücke(n) entsprechend der gewünschten Einstellungen.

[Abbildung 6](#page-10-0) zeigt die Position der Lötfelder an.

Die folgende Tabelle enthält die möglichen Einstellungen.

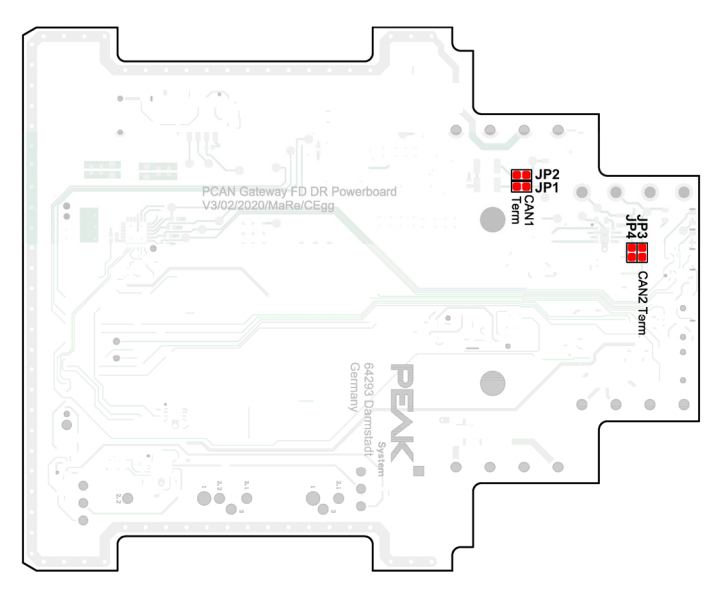

Abbildung 6: Rückseite des Powerboards mit den Lötfeldern zur Aktivierung der internen Terminierung

<span id="page-10-0"></span>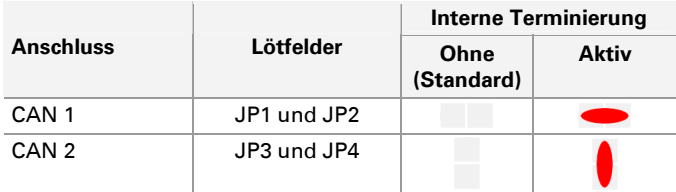

5. Führen Sie die Leiterplatte in den Führungsschlitz des Gegenstücks des Gehäuses wieder ein und schieben Sie

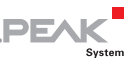

beide Teile zusammen bis die Schnappverschlüsse mit einem Klickgeräusch einrasten.

## <span id="page-11-0"></span>2.2 RS-232

Der RS-232-Anschluss befindet sich an der unteren Seite des Gehäuses.

Abbildung 7: Pin-Belegung RS-232-Anschluss

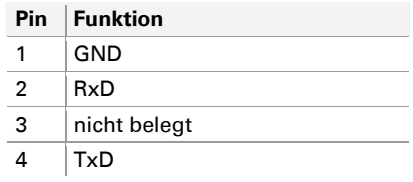

Der Gegenstecker (Phoenix Contact MSTB 2,5/4-ST BK - 1756298) ist im Lieferumfang enthalten.

### <span id="page-11-1"></span>2.3 Power

Der Anschluss für die Spannungsversorgung befindet sich an der unteren Seite des Gehäuses.

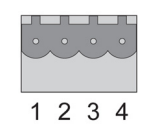

Abbildung 8: Pin-Belegung Power-Anschluss

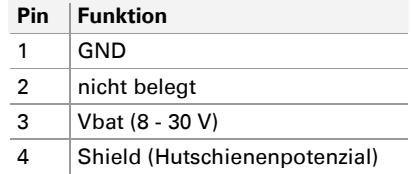

Der Gegenstecker (Phoenix Contact MSTB 2,5/4-ST BK - 1756298) ist im Lieferumfang enthalten.

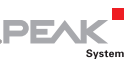

## <span id="page-12-0"></span>2.4 LAN

Der RJ-45-Anschluss für die Verbindung mit einem LAN-Netz befindet sich mittig auf der Vorderseite des Gehäuses.

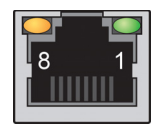

Abbildung 9: Pin-Belegung RJ-45-Anschluss

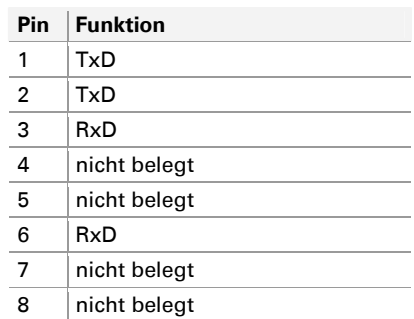

## 2.5 USB

<span id="page-12-1"></span>Der USB-Downstream-Port wird verwendet, um weitere USB-Geräte an das PCAN-Ethernet-Gateway FD DR anzuschließen.

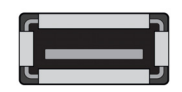

Abbildung 10: USB-Anschluss

## 2.6 Reset-Taster

<span id="page-12-2"></span>Das PCAN-Ethernet Gateway FD DR kann mit der Reset-Taste neugestartet oder zurückgesetzt werden. Mehr dazu finden Sie im Abschnitt [4.2](#page-23-0) [Neustarten und Zurücksetzen](#page-23-0) auf [Seite 24](#page-23-0).

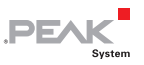

## <span id="page-13-0"></span>2.7 LEDs

Das PCAN-Ethernet Gateway FD DR besitzt LEDs für den Gerätestatus und Spannungsversorgung, zwei LAN-LEDs und LED 1 bis 3. Mehr dazu finden Sie im Abschnitt [4.1](#page-22-1) [Status-LEDs](#page-22-1) auf [Seite 23](#page-22-1).

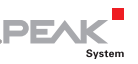

## <span id="page-14-0"></span>3 Inbetriebnahme

Das PCAN-Ethernet Gateway FD DR wird über eine Weboberfläche eingerichtet. Dafür muss das Modul über LAN mit einem Computer verbunden sein, der sich im selben logischen Netzwerk wie das Gateway befindet (192.168.1.xxx).

### <span id="page-14-1"></span>3.1 Erste Verbindung zum PCAN-Gateway herstellen

Bei der ersten Inbetriebnahme oder nach dem Zurücksetzen auf die Werkseinstellungen müssen Sie das PCAN-Gateway für ihr LAN vorkonfigurieren. Die Zugangsdaten dafür stehen auf dem Aufkleber auf der linken Seite des PCAN-Gateways. Gehen Sie dafür wie im folgenden Abschnitt beschrieben vor.

### 3.1.1 Vorbereiten des Computers

<span id="page-14-2"></span>Der Computer muss eine geeignete IP-Adresse haben, um sich mit dem Gerät über LAN verbinden zu können.

So ermitteln Sie Ihre IP-Adresse:

- 1. Öffnen Sie das Windows-Startmenü.
- 2. Geben Sie ncpa.cpl ein und drücken Sie die Eingabetaste.

Die Übersicht der Netzwerkadapter erscheint.

- 3. Wählen Sie mit einem Rechtsklick den Adapter aus, der über LAN die Verbindung zum PCAN-Gateway herstellen soll und klicken Sie auf Eigenschaften.
- 4. Öffnen Sie nun die Eigenschaften des Internetprotokolls Version 4 (TCP/IPv4).

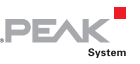

So ändern Sie Ihre IP-Adresse:

- 1. Notieren Sie sich die bisherigen Einstellungen für das spätere Zurücksetzen des Computers.
- 2. Wählen Sie **Folgende IPAdresse verwenden**.
- 3. Geben Sie eine **IPAdresse** aus dem Bereich von 192.168.1.1 bis 192.168.1.254 ein (jedoch nicht die Adresse des PCAN-Gateways, die auf der linken Gehäuseseite angegeben ist).
- 4. Klicken Sie auf **Subnetzmaske**. Es erscheint 255.255.255.0. Lassen Sie diesen Eintrag unverändert.
- 5. Bestätigen Sie die Angaben mit **OK**.

### <span id="page-15-0"></span>3.1.2 Herstellen der Verbindung

- So stellen Sie eine Verbindung her:
	- 1. Verbinden Sie den RJ-45-Anschluss des PCAN-Gateways über ein LAN-Kabel (im Lieferumfang enthalten) direkt mit dem Computer.
	- 2. Verbinden Sie das Gerät mit einer Spannungsversorgung (8 - 30 V).
	- 3. Warten Sie, bis das PCAN-Gateway betriebsbereit ist (Status-LED blinkt grün).
	- 4. Öffnen Sie einen Webbrowser auf dem Computer.
	- 5. Geben Sie in die Adresszeile des Browsers die Adresse des PCAN-Gateways ein (siehe Aufkleber auf der linken Seite des Geräts).

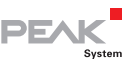

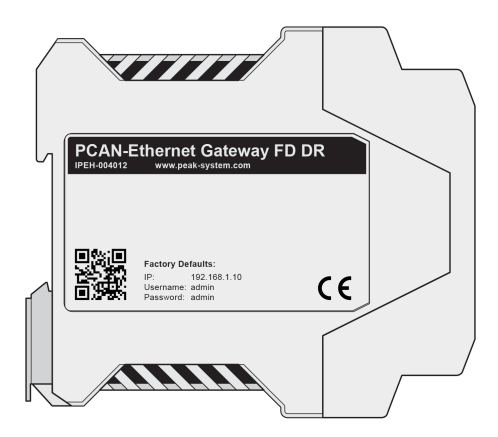

Abbildung 11: IP und Zugangsdaten auf der linken Seite des Geräts

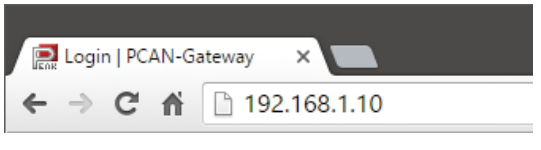

Abbildung 12: Adresszeile im Browser

Die Konfigurations-Website öffnet sich.

- 6. Finden Sie im oberen rechten Bereich der Konfigurations-Website den Login.
- 7. Geben Sie jeweils "admin" für Benutzername und Passwort ein und bestätigen Sie abschließend mit **Enter**.

Der zugangsbeschränkte Bereich öffnet sich und Sie können mit der Einrichtung des PCAN-Ethernet Gateway FD DR beginnen. Eine Beschreibung der grundlegenden Konfigurationen finden Sie im folgenden Abschnitt [3.2](#page-17-0).

**Hinweis:** Setzen Sie anschließend die IP-Adresse des Computers auf die zuvor notierte Einstellung zurück.

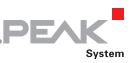

## <span id="page-17-0"></span>3.2 Grundlegende Konfiguration

Ändern Sie als erstes ihre Login-Daten und richten Sie dann die Verbindung des PCAN-Gateways mit CAN und dem LAN-Netz ein.

### <span id="page-17-1"></span>3.2.1 Zugangsdaten ändern

- 1. Öffnen Sie die Seite **Device** > **User Management**.
- 2. Ändern Sie auf dieser Seite die Zugangsdaten. Legen Sie einen neuen Benutzernamen und ein neues Passwort fest.

Um ein Mindestmaß an Sicherheit zu gewährleisten, sollte das Passwort mindestens 8 Zeichen haben. Verwenden Sie nach Möglichkeit Buchstaben, Zahlen und Sonderzeichen.

**Wichtiger Hinweis: Zugangsdaten sind vertraulich!** Handeln Sie nicht fahrlässig und machen Sie sich nicht angreifbar. Hinterlegen Sie niemals die Zugangsdaten in irgendeiner Form im Internet oder auf sonst eine Art und Weise leicht zugänglich. Geben Sie die neuen Zugangsdaten nicht leichtfertig an Dritte weiter oder versenden sie diese nicht per E-Mail.

### 3.2.2 CAN-Kanäle einrichten

<span id="page-17-2"></span>■ So nehmen Sie Einstellungen zur Konfiguration der CAN-Kanäle vor:

- 1. Öffnen Sie die Seite **Network** > **CAN**.
- 2. **Nominal Bit Rate:** Zur Einstellung der nominalen Übertragungsrate klicken Sie auf das Drop-Down-Menü und wählen den Wert, der auf dem zukünftigen CAN-Bus verwendet wird.
- 3. **CAN FD:** Wenn der zukünftige CAN-Bus den neuen Standard CAN FD verwendet, aktivieren Sie die Checkbox CAN FD.

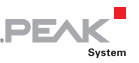

Das Formular für die Auswahl der Daten-Übertragungsrate erscheint.

- 4. **Data Bit Rate:** Zur Einstellung der Daten-Übertragungsrate klicken Sie auf das Drop-Down-Menü und wählen den Wert, der auf dem zukünftigen CAN-Bus verwendet wird.
- 5. **ListenOnlyMode:** Soll das PCAN-Gateway den Datenverkehr auf dem CAN-Bus nicht beeinflussen, also als reiner Beobachter eingesetzt werden, muss der Listen-Only-Modus aktiviert werden. Aktivieren Sie den Listen-Only-Mode mit einem Klick auf die Checkbox.
- 6. Bestätigen Sie anschließend die Eingaben jeweils mit **Save Settings**.

### <span id="page-18-0"></span>3.2.3 Verbindung mit dem LAN-Netz einrichten

■ So passen Sie die IP-Adressdaten des PCAN-Gateways an das zukünftige LAN-Netz an:

### Manuelle Adressvergabe (empfohlen)

- 1. Öffnen Sie die Seite **Network** > **LAN**.
- 2. Wird die automatische Adressvergabe über DHCP nicht verwendet, geben Sie im unteren Bereich der Seite die IP-Adresse und Subnetz-Maske an, die das Modul im LAN-Netz verwenden soll. Die Gateway-Adresse kann optional angegeben werden.
- 3. Bestätigen Sie anschließend die Eingaben mit **Save Settings**.

Sie werden automatisch auf die neue IP-Adresse weitergeleitet. Die grundlegende Einrichtung des Geräts ist damit abgeschlossen.

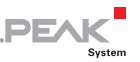

#### Automatische Adressvergabe über DHCP

- **Hinweis:** DHCP ist nicht zu empfehlen, da die IP-Adresse des Gerätes bekannt sein muss, um die Konfigurations-Website zu öffnen. Außerdem kann sich die IP-Adresse nach einem Neustart des Gerätes oder des DHCP-Servers ändern. In diesem Fall werden bestehende Routen nicht mehr funktionieren.
	- 1. Öffnen Sie die Seite **Network** > **LAN**.
	- 2. Wenn das zukünftige LAN-Netz DHCP (Dynamic Host Configuration Protocol) verwendet, werden dem PCAN-Gateway IP-Adresse und Subnetzmaske automatisch zugewiesen. Schalten Sie dafür DHCP ein (Enable).
	- 3. Bestätigen Sie anschließend die Eingaben mit **Save Settings**.

Sie werden automatisch abgemeldet und die grundlegende Einrichtung des Geräts ist damit abgeschlossen. Wenn das PCAN-Gateway in das LAN eingebaut wird, erhält es automatisch seine neuen Adressdaten über DHCP.

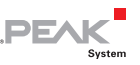

## <span id="page-20-0"></span>3.3 Installation des PCAN-Gateways

So verbinden Sie das Gerät mit dem IP-Netz (Ethernet):

- 1. Montieren Sie das PCAN-Ethernet Gateway FD DR am dafür vorgesehenen Platz auf der Hutschiene, indem Sie es oben einhängen und unten einrasten.
- **Hinweis:** Bitte beachten Sie die empfohlenen Einbauabstände, um einen geeigneten Luftstrom zu gewährleisten. Bei Überschreitung einer Grenztemperatur wird das Gerät mit einem Lüfter aktiv gekühlt.

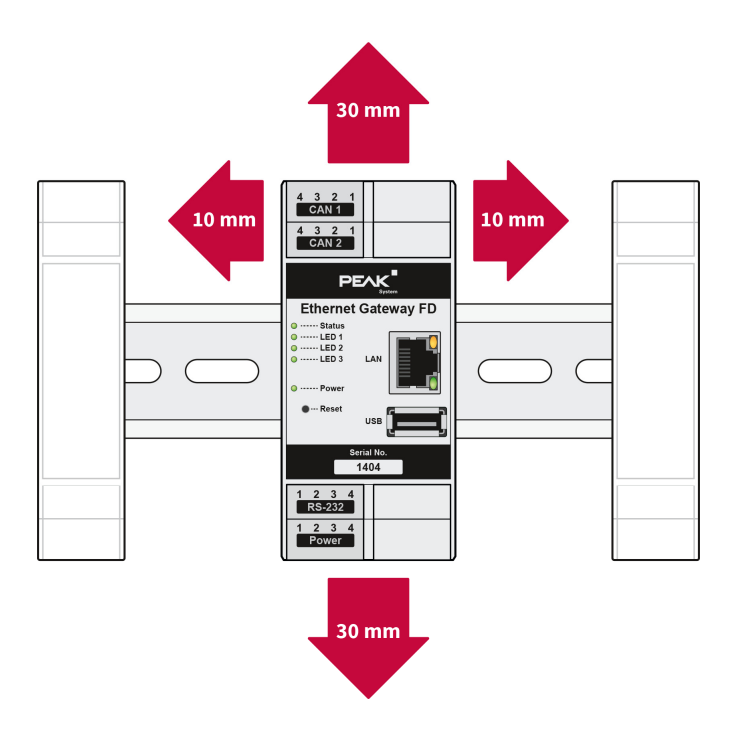

Abbildung 13: Empfohlene Einbauabstände

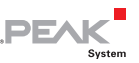

- 2. Verbinden Sie die beiden CAN-Anschlüsse jeweils mit dem zugehörigen CAN-Netz.
- **Hinweis:** Ein High-Speed-CAN-Bus muss an beiden Enden jeweils mit einem Widerstand von 120 Ω terminiert sein.
- 3. Verbinden Sie den RJ-45-Anschluss über ein LAN-Kabel mit dem IP-Netz.
- 4. Verbinden Sie das PCAN-Ethernet Gateway FD DR mit einer geeigneten Spannungsversorgung (8 - 30 V).

Das PCAN-Ethernet Gateway FD DR startet automatisch. Wenn die Status-LED grün blinkt, ist das Gerät betriebsbereit und die aktuelle Konfiguration wird ausgeführt.

**Hinweis:** Bei einer dynamischen Adressvergabe über DHCP, muss die neue IP-Adresse erst ermittelt werden. Handelsübliche Router listen alle verbundenen Geräte mit ihrer aktuellen IP-Adresse auf.

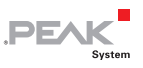

## <span id="page-22-0"></span>4 Betrieb

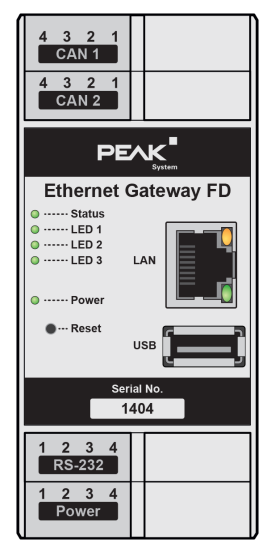

Abbildung 14: Frontseite mit LEDs und Reset-Taster

### 4.1 Status-LEDs

<span id="page-22-1"></span>Das PCAN-Ethernet Gateway FD DR besitzt LEDs für Gerätestatus und Spannungsversorgung sowie zwei LAN-LEDs, welche die folgenden Zustände darstellen:

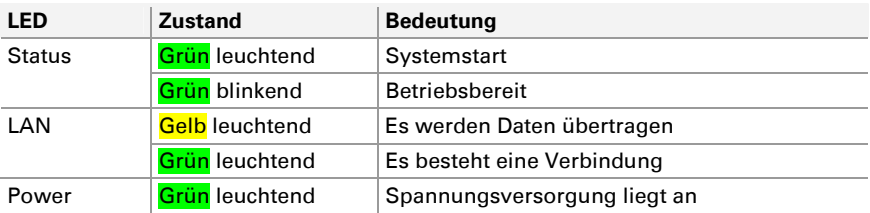

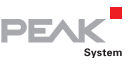

Darüber hinaus gibt es die LEDs 1 bis 3, die auch beim Zurücksetzen des Geräts zum Einsatz kommen.

## <span id="page-23-0"></span>4.2 Neustarten und Zurücksetzen

Das PCAN-Ethernet Gateway FD DR kann mit der Reset-Taste neugestartet oder zurückgesetzt werden.

Die Reset-Taste befindet sich hinter einem kleinen Loch auf der Vorderseite des Geräts und kann beispielsweise mit einer Büroklammer gedrückt werden. Hält man die Taste gedrückt, wird mit der Status-LED und den LEDs 1 bis 3 eine Blink-Sequenz dargestellt.

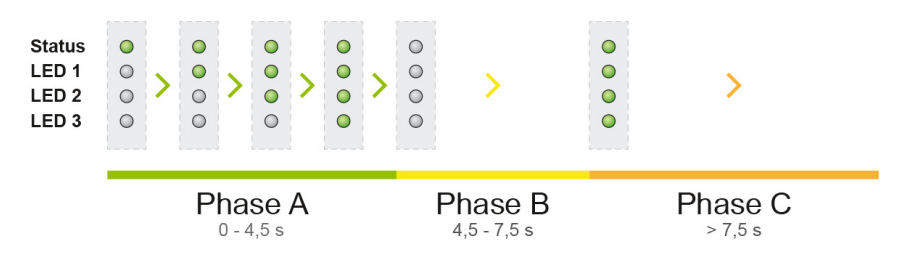

Je nachdem, in welcher Phase bzw. nach welcher Zeit die Reset-Taste losgelassen wird, werden verschiedene Funktionen ausgelöst.

### Phase A: Neustarten

Drücken Sie die Reset-Taste kurz und das Gerät startet mit der bestehenden Konfiguration neu.

### Phase B: Zurücksetzen der aktiven Partition

Das PCAN-Ethernet Gateway FD DR verwendet zwei Partitionen zum Speichern der Software. Eine dieser Partitionen ist aktiv und wird bei Inbetriebnahme des Geräts gestartet.

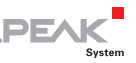

Bei einem Update wird die neue Software auf der inaktiven Partition installiert. Die inaktive Partition wird aktiviert und das Gerät neu gestartet.

Sollten anschließend Probleme festgestellt werden oder die aktive Partition aus anderen Gründen nicht funktionieren, kann die Partition mit der Reset-Taste gewechselt werden.

■ So wechseln Sie die aktive Partition:

- 1. Drücken Sie die **Reset**-Taste und halten Sie die Taste gedrückt.
- 2. Lassen Sie die **Reset**-Taste während Phase B (4,5 bis 7,5 s alle LEDs sind aus) los.

Die aktive Partition wird gewechselt. Das Gerät startet neu.

**Hinweis:** Wenn der Boot-Vorgang 10 mal hintereinander nicht vollständig ausgeführt werden kann oder durch Spannungsverlust unterbrochen wird, aktiviert das PCAN-Ethernet Gateway FD DR automatisch die andere Partition.

### Phase C: Zurücksetzen mit der Restore-Partition

Sollten beide Partitionen nicht funktionsfähig sein, ist das Gerät nicht mehr erreichbar. In diesem Fall kann die Restore-Partition gestartet werden. Diese Partition wird durch ein Software-Update nicht verändert und ist daher immer verfügbar.

So wechseln Sie zur Restore-Partition:

- 1. Drücken Sie die **Reset**Taste und halten Sie die Taste gedrückt.
- 2. Lassen Sie die **Reset**Taste während Phase C (nach 7,5 s alle LEDs sind wieder an) los.

Das Gerät wird mit der Restore-Partition neu gestartet.

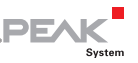

Bei Aktivierung der Restore-Partition wird die IP-Adresse auf 192.168.1.10 zurückgesetzt und zusätzlich wird DHCP aktiviert. Ist ein DHCP-Server vorhanden, bekommt das Gerät automatisch eine weitere IP-Adresse zugewiesen, über die es erreichbar ist.

- 3. Verbinden Sie das Gerät mit Ihrem Computer (beschrieben im Kapitel [3.1](#page-14-1) auf Seite [15\)](#page-14-1).
- 4. Öffnen Sie die IP-Adresse in einem Browser.

Die Restore-Website erscheint

**Hinweis:** Wenn der Boot-Vorgang auf beiden Partitionen 10 mal hintereinander nicht vollständig ausgeführt werden kann oder durch Spannungsverlust unterbrochen wird, aktiviert das PCAN-Ethernet Gateway FD DR automatisch die Restore-Partition.

### Funktionsumfang der Restore-Webseite:

Die Restore-Webseite bietet verschiedene Funktionen zum Analysieren der Partitionen oder zum Zurücksetzen des Geräts:

- Anzeigen der Softwareversion und der IP-Verbindungsinformationen
- $\leftarrow$  Herunterladen der Konfigurations-Datei
- Aktivieren und Neustarten einer Partition
- $\blacksquare$  Installation einer neuen Software und Zurücksetzen auf Werkseinstellungen
- **Hinweis:** Bei der Installation einer neuen Software, wird diese auf beide Partitionen aufgespielt. Die IP-Adresse und die Zugangsdaten werden zurückgesetzt (siehe Aufkleber auf der linken Seite des Geräts). Anschließend können Sie eine erneute Konfiguration des Gerätes durchführen (siehe Kapitel [3](#page-14-0) auf [Seite 15](#page-14-0)).

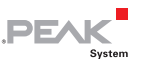

## 4.3 Signallaufzeit

<span id="page-26-0"></span>Die Durchlaufverzögerung zwischen dem CAN-Anschluss und LAN kann variieren. Die Laufzeit des Signals im IP-Netz ist abhängig von der Ausdehnung und Beschaffenheit des Netzes sowie von der Konfiguration der Nachrichtenweiterleitung. Daher kann hierzu kein fester Wert angegeben werden.

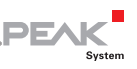

## <span id="page-27-0"></span>5 Konfiguration

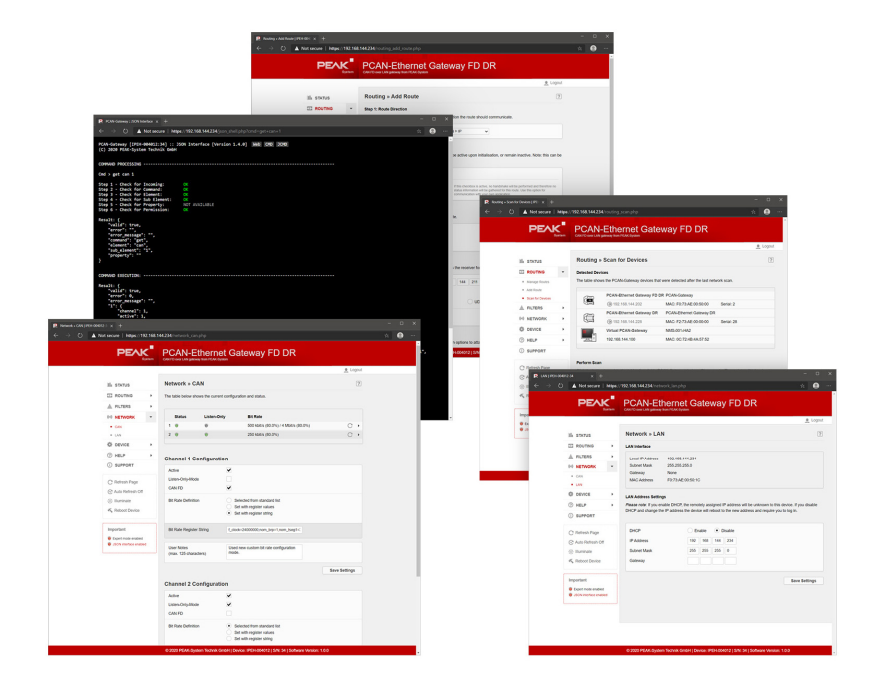

Abbildung 15: Konfigurations-Website

Die Konfiguration des Geräts kann über eine komfortable Weboberfläche erfolgen. Geben Sie die IP-Adresse Ihres PCAN-Gateways in die Adresszeile des Browsers ein.

Anschließend öffnet sich die Konfigurations-Website. Neben verschiedenen Statusinformationen stehen hier Einstellungen zum Gerät selbst, zu Kommunikations-Schnittstellen, zur Nachrichtenweiterleitung und zu Filtern zur Verfügung.

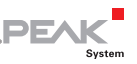

Welche Informationen öffentlich sichtbar sind, können Sie auf der Seite Device > User Management einstellen (siehe Kapitel 5.6.2) [Seite 60\)](#page-59-0). Im oberen rechten Bereich der Konfigurations-Website finden Sie den Login.

Geben Sie Benutzername und Passwort ein und bestätigen Sie abschließend mit Enter . Nach der Anmeldung haben Sie Zugriff auf die 7 Hauptbereiche der Website: Status, Routing, Filters, Network, Device, Help und Support.

**Hinweis:** Für den vollen Funktionsumfang und eine optimale Darstellung der Seite empfehlen wir einen der folgenden Browser: Google Chrome, Mozilla Firefox, Microsoft Edge, Internet Explorer 11, Safari oder Opera.

Das Speichern von Cookies durch den Browser ist für die Anmeldung auf der Webseite erforderlich.

Einige Funktionen der Website benötigen JavaScript. Bitte aktivieren Sie die Unterstützung dieser Skriptsprache, wenn auf der Website eine Aufforderung erscheint.

## <span id="page-28-0"></span>5.1 Aufbau der Website

### 5.1.1 Kopfbereich

<span id="page-28-1"></span>Im Kopfbereich der Website stehen der Produktname, sowie der Name und die Beschreibung, die man unter *Device > Configuration* eingeben kann. Diese Informationen dienen der Identifikation des Geräts.

### 5.1.2 Navigation

<span id="page-28-2"></span>Auf der linken Seite befindet sich das Navigationsmenü:

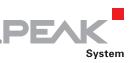

- $\blacksquare$  Auf den Hauptseiten Status, Routing, Filters, Network, Device, Help und Support finden Sie eine grundlegende Übersicht aller Informationen
- $\Box$  Die Unterseiten von *Network* und *Device* bieten Konfigurationsmöglichkeiten für die Kommunikations-Schnittstellen und das Gerät
- $\Box$  Die Unterseiten von *Routing* bieten Möglichkeiten für das Hinzufügen, Verwalten, Editieren und Löschen von Routen, sowie für die Suche nach anderen Geräten im Netz
- ← Die Unterseiten von *Filters* können verwendet werden, um Filter hinzuzufügen, zu bearbeiten oder zu löschen

Die Links in der Control-Box (unterhalb der Navigation) lösen Webseiten- und Gerätefunktionen aus.

- **Refresh:** Ein Klick auf Refresh lädt die Seite neu, wenn Sie beispielsweise die Statusanzeige von Routen aktualisieren wollen
- **Hinweis:** Die dargestellten Informationen der Website werden nicht automatisch aktualisiert.
- **Auto Refresh On/Off:** Wenn Sie diese Funktion einschalten, wird der Inhalt der aktuell geöffneten Seite automatisch alle 10 Sekunden aktualisiert. Mit einem erneuten Links-Klick können Sie diese Funktion manuell ausschalten. Beim Verlassen der Seite wird diese Funktion automatisch deaktiviert
- **Illuminate:** Eine oder mehrere LEDs am Gerät werden für etwa 10 Sekunden eingeschaltet bleiben. Diese Funktion kann zur Identifikation des Geräts verwendet werden
- **Reboot Device:** Mit diesem Link starten Sie das Gerät neu. Das PCAN-Gateway ist dabei für eine kurze Zeit nicht erreichbar

Die rot gerahmte Info-Box am Ende der Navigation listet wichtige Informationen zur aktuellen Konfiguration auf.

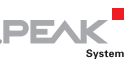

### 5.1.3 Allgemeine Symbole

<span id="page-30-0"></span>Auf der Konfigurations-Website werden verschiedene Symbole und Icons verwendet, die unabhängig vom Einsatzzweck dieselben Informationen darstellen.

In einigen Fällen werden zusätzliche Informationen als Tooltip angezeigt, wenn Sie mit dem Maus-Cursor auf das Symbol zeigen.

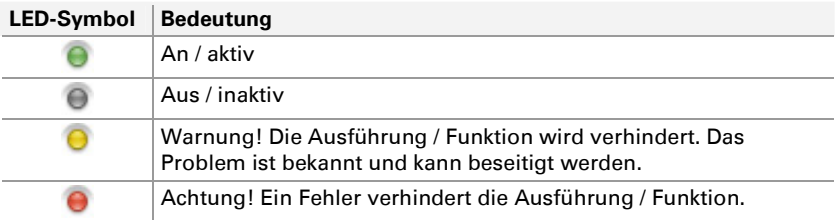

## 5.2 Status

<span id="page-30-1"></span>Auf der Seite Status wird die aktuelle Gerätekonfiguration angezeigt.

### Device Information:

In dieser Box werden der Produktname, die Artikelnummer und die Seriennummer des Geräts angezeigt. Diese Informationen können dazu verwendet werden, das Gerät eindeutig zu identifizieren.

Detaillierte Informationen zum Gerät finden Sie auf der Seite **Device** 

### CAN Interfaces:

Für jeden CAN-Kanal werden der Status, die Übertragungsraten und die Einstellung des Listen-Only-Modus dargestellt.

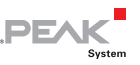

← Die CAN-Interfaces können auf der Seite Network > CAN konfiguriert werden. Zudem bietet diese Seite detaillierte Informationen zu den Schnittstellen

### LAN Interface:

In dieser Box werden die Einstellungen der LAN-Schnittstelle angezeigt. IP-Adresse, Subnetz-Maske und Gateway sind einstellbar. Die MAC-Adresse kann nicht verändert werden. Jedes Gerät bekommt eine einzigartige MAC-Adresse bei seiner Herstellung zugewiesen und kann darüber identifiziert werden.

← Das LAN-Interface kann auf der Seite Network > LAN konfiguriert werden

### Defined Routes:

Hier werden die Nachrichten-Weiterleitungen mit den folgenden Informationen dargestellt: Index, Status, verwendetes Übertragungsprotokoll, der Ursprung und das Ziel, verwendete Filter und Benutzernotizen.

- ← Auf der Seite *Routing > Manage Routes* können bestehende Routen verwaltet, editiert und gelöscht werden
- ← Auf der Seite *Routing > Add Route* können neue Routen erstellt werden

### Defined Filters:

Diese Box enthält eine Übersicht aller definierten Filter mit grundlegenden Informationen. Beginnend mit dem Index, wird für jeden Filter Verwendung, Benutzernotizen, Name, Typ und Modus angezeigt.

← Auf der Seite *Filters > Manage Filters* können bestehende Filter verwaltet, editiert und gelöscht werden

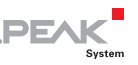

← Auf der Seite *Filters > Add Filter* können neue Filter erstellt werden

## 5.3 Routing

<span id="page-32-0"></span>Routing zeigt grundlegende Informationen zu den angelegten Nachrichten-Weiterleitungen und im Netz gefundenen PCAN-Gateways.

### Defined Routes:

Hier werden die Nachrichten-Weiterleitungen mit den folgenden Informationen dargestellt: Index, Status, verwendetes Übertragungsprotokoll, der Ursprung und das Ziel, verwendete Filter und Benutzernotizen.

- ← Auf der Seite *Routing > Manage Routes* können bestehende Routen verwaltet, editiert und gelöscht werden
- ← Auf der Seite *Routing > Add Route* können neue Routen erstellt werden

### Detected Devices:

Die Tabelle zeigt alle PEAK-System Gateways die beim letzten Broadcast Scan im Netz gefunden wurden. Wenn keine weiteren Geräte verfügbar sind oder noch kein Scan ausgeführt wurde, wird diese Tabelle nicht dargestellt.

Jedes PCAN-Gateway wird mit seinem Produktnamen, dem benutzerdefinierten Namen, der MAC-Adresse und Seriennummer angezeigt. Diese Informationen können dazu verwendet werden das Gerät zu identifizieren. Zudem werden die IP-Adresse und ein kleines Icon des Geräts dargestellt. Mit einem Links-Klick kann die Konfigurations-Website dieses Geräts in einem neuen Tab geöffnet werden.

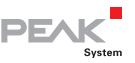

- ← Auf der Seite *Routing > Scan for Devices* kann die Suche nach verfügbaren Geräten im Netz ausgelöst werden
- **Hinweis:** Bei einer Änderung der Netztopologie wird die Liste nicht automatisch aktualisiert. Insofern ein Gerät aus dem Netz entfernt wurde, ist es demnach bis zum nächsten Update in der Liste aufgeführt.

### 5.3.1 Manage Routes

<span id="page-33-0"></span>Auf der Seite *Routing > Manage Routes* werden die Nachrichten-Weiterleitungen mit grundlegenden Informationen und Kontrolloptionen aufgelistet. Für jede wird der Index, der Status, das verwendete Übertragungs-Protokoll, der Ursprung und das Ziel verwendete Filter, sowie Benutzernotizen angegeben.

**Index:** Zum Speichern von Routen verwendet das PCAN-Gateway eine Tabelle mit 16 Zeilen, die mit einem eindeutigen Index adressiert werden.

**Status:** Die LED gibt den Zustand einer Route wieder.

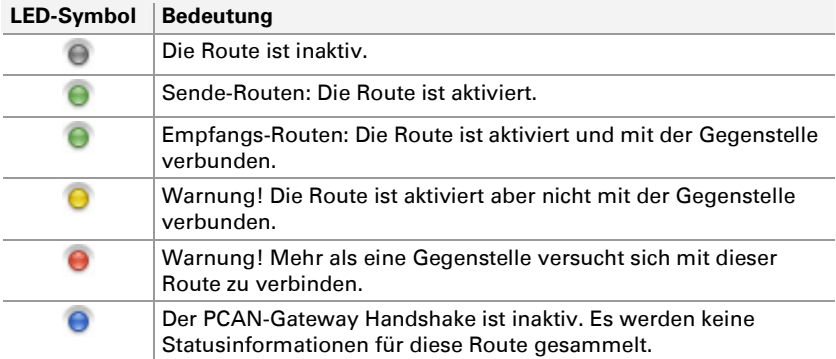

**Filter:** Um eine Liste der verwendeten Filter anzuzeigen, bewegen Sie den Mauszeiger auf das Filtersymbol  $\triangleq$ . Die Liste bezieht sich auf die Indizes der Filter. Führen Sie einen Links-Klick auf das

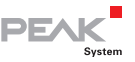

Symbol aus, um die Seite *Filters > Manage Filters* zu öffnen. Die entsprechenden Filter werden dabei hervorgehoben. Das Icon ist nicht sichtbar, wenn kein Filter festgelegt wurde.

Notes: Bewegen Sie den Mauszeiger auf das Symbol in um die Notizen von dieser Route anzuzeigen. Das Symbol ist nicht sichtbar, wenn keine Notizen vorhanden sind.

**Source / Destination:** Der Ursprung (Source) sowie das Ziel (Destination) richten sich nach der Richtung (Direction) der Nachrichtenweiterleitung.

Bei einer Receive-Route empfängt das PCAN-Gateway die Daten über die IP-Schnittstelle und leitet sie an einen CAN-Kanal weiter. Die IP-Adresse wird in diesem Fall als "Local IP" ausgewiesen.

Bei einer Send-Route werden die Daten eines CAN-Kanals über das IP-Interface weitergeleitet. Mit einem Links-Klick auf die IP-Adresse des Empfängers kann dessen Konfigurations-Website geöffnet werden.

**Protocol:** Routen können TCP oder UDP als Übertragungsprotokoll im IP-Netz verwenden.

TCP (Transmission Control Protocol) stellt eine Verbindung zwischen beiden Teilnehmern her und überwacht deren Kommunikation. Gehen beispielweise Datenpakete verloren, so werden sie erneut übertragen.

UDP (User Datagram Protocol) sendet die Datenpakete ohne eine Verbindung aufzubauen direkt ins Netz. Bei diesem Protokoll ist die fehlerfreie Übertragung nicht gewährleistet. Der Vorteil gegenüber TCP ist der geringere Anspruch an Performance.

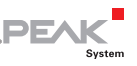

#### Kontrollelemente:

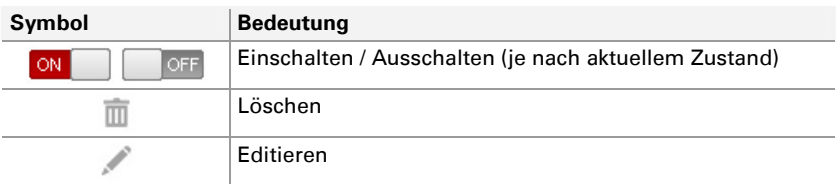

**ON/OFF:** Verwenden Sie den EIN/AUS-Schalter zum Aktivieren oder Deaktivieren einer Route.

**Delete:** Klicken Sie auf das Papierkorb-Symbol, um die Route zu entfernen.

**Edit:** Klicken Sie auf das Stift-Symbol, um die Route zu bearbeiten. Die Route wird in das Formular der Seite *Routing > Add Route* geladen. Dort stehen dieselben Eingabe- und Konfigurationsmöglichkeiten zur Verfügung. Detaillierte Informationen dazu finden Sie im folgenden Kapitel [5.3.2](#page-36-0).

 Add Route **:** Dieser Button öffnet die Seite Routing > Add Route, auf der Sie eine neue Nachrichten-Weiterleitung einrichten können.

### Zusätzliche Informationen:

Sie können für jede Route zusätzliche Informationen zum Verbindungsaufbau und Status der Datenübertragung einblenden. Klicken Sie zum Ein- und Ausblenden der Informationen auf das Dreieck-Symbol am rechten Rand des Listeneintrags.

Im Expert-Modus (siehe Kapitel [5.6.2](#page-59-0) Device > [User Management](#page-59-0)) werden detaillierte Verbindungsstatusinformationen angezeigt. Mit dem Button Reset können Sie die Werte der Route auf 0 zurücksetzen.
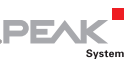

## 5.3.2 Add / Edit Route

<span id="page-36-0"></span>Auf der Seite *Routing > Add Route* können Sie eine neue Route einrichten. Analog dazu kann über das dargestellte Formular eine existierende Route bearbeitet werden. Dafür werden die vorhandenen Einstellungen in die Formularfelder geladen. Die Bearbeitung einer Route wird über die Seite *Routing > Manage Routes* ausgelöst.

Zum Speichern von Routen verwendet das PCAN-Gateway eine Tabelle mit 16 Zeilen, die mit einem eindeutigen Index adressiert werden. Wenn eine neue Route erstellt werden soll, wird der nächste freie Index zugeordnet. Aus diesem Grund können unabhängig vom Status nur bis zu 16 Routen erstellt werden. Anschließend steht die Funktion Add Route nicht mehr zur Verfügung.

#### Richtung / Route Direction:

Wenn Sie eine Route erstellen, sollten Sie mit der Auswahl der Richtung beginnen, da die folgenden Eingabe- und Ausgabefelder davon abhängen.

**Receive IP > CAN:** Bei einer Receive-Route empfängt das PCAN-Gateway die Daten über die IP-Schnittstelle und leitet Sie an einen CAN-Kanal weiter. Die IP-Adresse wird in diesem Fall als "Local IP" ausgewiesen. Die Konfiguration des lokalen IP-Interfaces erfolgt auf der Seite Network > LAN.

**Send CAN > IP:** Bei einer Send-Route werden die Daten eines CAN-Kanals über das IP-Interface weitergeleitet. Insofern bei einem Broadcast Scan weitere PCAN-Gateways im Netz gefunden wurden, stehen diese als Auswahl für das Ziel der Route zur Verfügung. Auf der Seite *Routing > Scan for Devices* können Sie nach anderen PCAN-Gateways im Netz suchen.

#### Status:

Mit dieser Einstellung bestimmen Sie den Zustand der Route nach deren Erstellung. Aktivieren Sie die Checkbox, so ist die Route nach

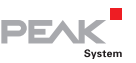

dem Speichern des Formulars sofort aktiv. Port 45321 wird für die Übertragung dieser Statusinformationen benötigt.

**PCANGateway handshake off:** (nur im Expert-Modus) Wenn Sie diese Checkbox aktivieren, wird kein Handshake ausgeführt und somit werden keine Status-Informationen für diese Route erhoben. Verwenden Sie diese Option zur Anbindung Ihrer eigenen Anwendungen<sup>[1](#page-37-0)</sup>.

#### CAN Interface:

Wählen Sie einen der verfügbaren CAN-Kanäle. Die Konfiguration der CAN-Interfaces erfolgt auf der Seite Network > CAN.

#### IP Interface:

**IP Address Source:** Dieses Feld erscheint nur, wenn bei einem Broadcast Scan weitere PCAN-Gateways im Netz gefunden wurden und die Richtung "Send CAN > IP" gewählt wurde.

Wählen Sie das gewünschte Gerät aus diesem Drop-Down-Menü. Die folgende IP-Adresse wird automatisch mit dem entsprechenden Wert gesetzt. Wollen Sie die IP-Adresse dennoch selbst eingeben, belassen Sie die Auswahl "Manual Input".

**IP Address:** Geben Sie an dieser Stelle die IP-Adresse (IPv4) des Zielgeräts ein. Dabei ist zu beachten, dass ausschließlich Werte von 0 bis 255 verwendet werden dürfen und verschiedene Adress-Bereiche reserviert sind.

Geben Sie im ersten Feld einen Wert kleiner 224 ein, da Adressen ab diesen Wert für Multicast-Nachrichten reserviert werden

<span id="page-37-0"></span><sup>&</sup>lt;sup>1</sup> Informationen zum Daten-Protokoll siehe PCAN-Gateway Entwickler-Dokumentation.

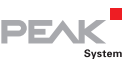

- Abhängig von der Subnetz-Maske ist die höchste Geräte-Adresse für Broadcast-Nachrichten reserviert. Bei der Subnetz-Maske 255.255.255.0 und der Netzwerkadresse 192.168.1.xxx, wäre die reservierte Adresse: 192.168.1.255
- Abhängig von der Subnetz-Maske ist die niedrigste Geräte-Adresse für Nachrichten reserviert, die sich an das gesamte Netzwerk richten. Bei der Subnetz-Maske 255.255.255.0 und der Netzwerkadresse 192.168.1.xxx, wäre die reservierte Adresse: 192.168.1.0

**Port:** Geben Sie einen Port zwischen 1024 und 65535 ein. Werte unterhalb von 1024 sind für verschiedene System-Dienste reserviert und dürfen daher nicht verwendet werden. Port 45321 ist für die Übertragung von Statusinformationen und für die Ausführung des Handshakes zwischen PCAN-Gateways reserviert.

**Protocol:** Wählen Sie welches Übertragungsprotokoll von der Route im IP-Netz verwendet werden soll.

TCP (Transmission Control Protocol) stellt eine Verbindung zwischen beiden Teilnehmern her und überwacht deren Kommunikation. Gehen beispielweise Datenpakete verloren, so werden sie erneut übertragen.

UDP (User Datagram Protocol) sendet die Datenpakete ohne eine Verbindung aufzubauen direkt ins Netz. Bei diesem Protokoll ist die fehlerfreie Übertragung nicht gewährleistet. Der Vorteil gegenüber TCP ist der geringere Anspruch an Performance.

**Hinweis:** Jede Kombination aus IP-Adresse, Port und Protokoll darf nur einmal verwendet werden.

**Frames per Packet:** Dieser Wert gibt an wie viele CAN-Frames mit einem IP-Datenpaket übertragen werden. Je höher der Wert, desto größer ist die zeitliche Verzögerung bei der Übertragung der CAN-Nachrichten. Der Anspruch an Performance ist in diesem Fall jedoch

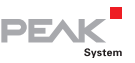

geringer. Diese Auswahl ist nur bei Send-Routen bei Verwendung des Protokolls UDP verfügbar.

**TCP Delay:** (nur im Expert-Modus) Ist diese Checkbox aktiviert, ist TCP Delay eingeschalten. In diesem Fall könnte die Übertragung von Datenpaketen über TCP verzögert werden, um den Anspruch an Performance zu senken. Ist TCP Delay deaktiviert, wird jeder CAN-Frame so schnell wie möglich übertragen.

## Filter:

Die definierten Filter werden in diesem Formular aufgelistet. Über die Radio-Buttons kann der Route kein oder ein einzelner Filter zugewiesen werden. Wenn der Expert-Modus aktiv ist, werden die Radio-Buttons durch Checkboxen ersetzt und mehrere Filter können ausgewählt werden.

**Filters are joined with:** Diese Eigenschaft gibt an, wie mehrere Filter miteinander verknüpft werden. Wenn Sie mehrere Whitelist-Filter verwenden, sollten Sie das Logische OR wählen. Wenn Sie mehrere Blacklist-Filter auf eine Route legen, wird das Logische AND empfohlen.

**Hinweis:** Ein einzelner Range-Filter wird durch die Zusammensetzung von mehreren *Mask*-Filtern realisiert. Die Joined-Filter-Eigenschaft wirkt sich auch darauf aus.

#### User Notes:

Sie können zusätzliche Informationen mit einer Länge von 125 Zeichen für jede Route eingeben. Dieser Text wird auf der Seite Routing > Manage Routes ausgegeben.

Abschließend können Sie die neue Route mit dem Button Add Route anlegen oder die Änderungen nach der Bearbeitung mit dem Button Save Settings speichern.

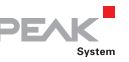

**Hinweis:** Eine Datenübertragung zwischen zwei PCAN-Gateways besteht immer aus einer Send- und einer Receive-Route. Beim Anlegen der Routen ist zu beachten, dass beide das gleiche Übertragungsprotokoll (TCP oder UDP) und den selben Port verwenden.

## 5.3.3 Scan for Devices

Über die Seite *Routing > Scan for Devices* kann eine Broadcast-Nachricht ins IP-Netz gesendet werden, auf die sich alle PCAN-Gateway-Produkte melden. Aus den gewonnenen Informationen wird eine Liste der verfügbaren Geräte erstellt. Beim Hinzufügen oder Bearbeiten von Routen können die ermittelten Geräte anschließend als Ziel ausgewählt werden.

**Hinweis:** Bei einer Änderung der Netztopologie wird die Liste nicht automatisch aktualisiert. Insofern ein Gerät aus dem Netz entfernt wurde, ist es demnach bis zum nächsten Update in der Liste aufgeführt.

#### Detected Devices:

Die Tabelle zeigt alle PEAK-System Gateways die beim letzten Broadcast Scan im Netz gefunden wurden. Wenn keine weiteren Geräte verfügbar sind oder noch kein Scan ausgeführt wurde, wird diese Tabelle nicht dargestellt.

Jedes PCAN-Gateway wird mit seinem Produktnamen, dem benutzerdefinierten Namen, der MAC-Adresse und Seriennummer angezeigt. Diese Informationen können dazu verwendet werden das Gerät zu identifizieren. Zudem werden die IP-Adresse und ein kleines Icon des Geräts dargestellt. Mit einem Links-Klick kann die Konfigurations-Website dieses Geräts in einem neuen Tab geöffnet werden.

**Perform Scan:** Durch einen Klick auf den Button Perform Scan wird die Liste der verfügbaren Geräte aktualisiert. Der Scan nimmt eine

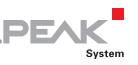

kurze Zeit in Anspruch. Bitte warten Sie, bis Sie weitergeleitet werden.

# 5.4 Filters

Filter werden verwendet um CAN-Nachrichten anhand ihrer ID zu filtern. Es ist möglich bis zu 32 Filter zu erstellen. Über die Seite Add Route oder Edit Route kann jeder Filter mehreren Sende-Routen zugewiesen werden.

Die Seite *Filters* zeigt grundlegende Informationen über die erstellten Filter.

## Defined Filters:

Diese Box enthält eine Übersicht aller definierten Filter mit grundlegenden Informationen. Beginnend mit dem Index, wird für jeden Filter Verwendung, Benutzernotizen, Name, Typ und Modus angezeigt.

- ← Auf der Seite *Filters > Manage Filters* können bestehende Filter verwaltet, editiert und gelöscht werden
- ← Auf der Seite Filters > Add Filter können neue Filter erstellt werden

## 5.4.1 Manage Filters

Auf der Seite *Filters > Manage Filters* werden die vorhandenen Filter mit grundlegenden Informationen und Kontrollmöglichkeiten aufgeführt. Jeder Filter ist mit Index, Verwendung, Benutzernotizen, Name, Typ und Modus angegeben.

**Index:** Zum Speichern von Filtern verwendet das PCAN-Gateway eine Tabelle mit 32 Zeilen, die mit einem eindeutigen Index adressiert werden.

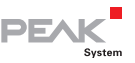

**Usage:** Das Symbol auf der linken Seite zeigt, wie oft der Filter verwendet wird. Die Informationen mit welcher Route der Filter verbunden ist, werden als Tooltip angezeigt, wenn Sie mit dem Maus-Cursor auf das Symbol zeigen. Die Liste bezieht sich auf die Indizes der Routen. Wenn Sie darauf klicken, wird die Seite Manage Routes geöffnet. Die entsprechenden Routen werden dabei hervorgehoben.

**Notes:** Bewegen Sie den Mauszeiger auf das Symbol, um die Notizen von diesem Filter anzuzeigen. Das Symbol ist nicht sichtbar, wenn keine Notizen vorhanden sind.

**Name:** Bei der Erstellung kann dem Filter ein Name zugewiesen werden. Er erleichtert die Identifikation, während der Filter-Verwaltung oder Zuordnung zu Routen.

**Typ:** Diese Spalte zeigt den Filtertyp (Range oder Mask) und den verwendeten CAN-ID-Modus (11- oder 29-Bit) an. Detaillierte Informationen finden Sie im Kapitel [5.4.2](#page-43-0) [Add / Edit Filter](#page-43-0).

**Modus:** Der Filtermodus (Blacklist oder Whitelist) gibt an, ob der definierte Filter invertiert wird oder nicht.

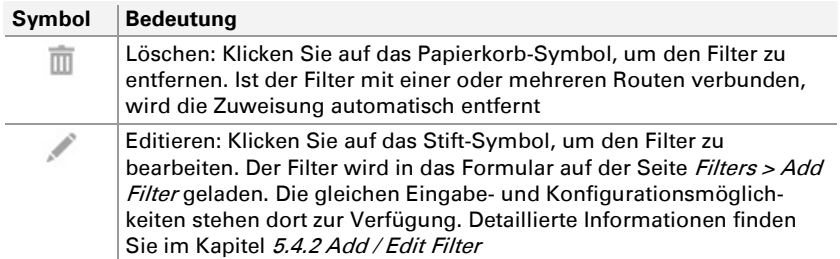

## Control Elements:

**Add Filter:** Der Button unterhalb der Informationstabelle öffnet die Seite Filters > Add Filter, auf der Sie einen neuen Filter erstellen

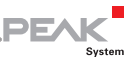

können. Er ist nicht Verfügbar, wenn die Grenze von 32 Filtern erreicht wurde.

## Detailed Information:

Für jeden Filter werden detaillierte Informationen zur Verfügung gestellt. Durch einen Klick auf das Dreieck-Symbol am rechten Rand der Zeilen können diese angezeigt werden.

# 5.4.2 Add / Edit Filter

<span id="page-43-0"></span>Auf dieser Seite können Sie einen neuen Filter einrichten. Analog dazu kann über das dargestellte Formular ein existierender Filter bearbeitet werden. Dafür werden die vorhandenen Einstellungen in die Formularfelder geladen. Die Bearbeitung eines Filters wird über die Seite Filters > Manage Filters ausgelöst.

Zum Speichern von Filtern verwendet das PCAN-Gateway eine Tabelle mit 32 Zeilen, die mit einem eindeutigen Index adressiert werden. Wenn ein neuer Filter erstellt werden soll, wird der nächste freie Index zugeordnet. Aus diesem Grund können unabhängig vom Status nur bis zu 32 Filter erstellt werden. Anschließend steht die Funktion Add Filter nicht mehr zur Verfügung.

## Typ und ID-Modus:

Wenn Sie einen Filter erstellen, sollten Sie mit der Auswahl des Typs und des ID-Modus beginnen, da die folgenden Ein- und Ausgabefelder durch diese bestimmt werden. Die Filter-Typen Range und Mask spezifizieren, wie die zu filternden CAN-IDs definiert werden

Der ID-Modus legt fest, ob die CAN-Nachrichten Standard-Frames mit 11-Bit-IDs oder Extended-Frames mit 29-Bit-IDs sein werden. Dies ändert den ID-Wertebereich, der in den folgenden Feldern eingegeben werden kann.

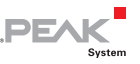

#### Modus:

Der Modus gibt an, wie der definierte Filter interpretiert wird.

- **Whitelist:** Ein Filter, der diesen Modus benutzt, wird jede CAN-Nachricht übertragen, deren ID mit den Filterspezifikationen übereinstimmt
- **Blacklist:** Ist dieser Modus ausgewählt, wird der Filter invertiert. Damit wird jede CAN-Nachricht, deren ID mit den Filterspezifikationen übereinstimmt, nicht übertragen

#### Typ Range:

Wenn der Filter-Typ Range gewählt wurde, muss eine Unter- und eine Obergrenze eingegeben werden, um den Bereich zu definieren. Dies kann über den Schieberegler (JavaScript-Unterstützung erforderlich) oder das Eingabeformular erfolgen.

**From:** Dieser Wert markiert die Untergrenze des Filterbereichs.

**To:** Dieser Wert markiert die Obergrenze des Filterbereichs.

Während der Eingabe der Werte ist folgendes zu berücksichtigen:

- $\equiv$  Die Werte werden im hexadezimalen Format eingegeben
- ← Der *From-Wert* muss kleiner als der *To-Wert* sein

#### Typ Mask:

Das Funktionsprinzip der Acceptance Filterung basiert auf dem SJA1000 CAN-Controller. Detaillierte Informationen finden Sie in der NXP Application Note AN97076 - SJA1000 Stand-alone CAN controller Kapitel 4.1.2.

Die ID der zu übertragenden CAN-Nachricht wird bitweise mit dem Acceptance-Code verglichen. Die Acceptance-Mask gibt an, welche Bit-Positionen relevant sind.

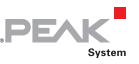

- $\overline{a}$  = relevant. Die CAN-ID an der entsprechenden Bit-Position muss dem Wert des Acceptance-Code entsprechen
- $-1$  = nicht relevant. Die CAN-ID an der entsprechenden Bit-Position spielt keine Rolle

Im Gegensatz zu der ursprünglichen Implementierung betrachtet der Mask-Filter der PCAN-Gateways nur die CAN-ID. Die Datenbytes oder das RTR-Flag werden nicht verarbeitet.

Der Wertebereich der Acceptance-Mask und des Acceptance-Code hängt von der Auswahl des ID-Modus ab und kann 11-Bit für Standard mit einem Bereich von 0 bis 7FF oder 29-Bit für Extended mit einem Bereich von 0 bis 1FFFFFFF sein.

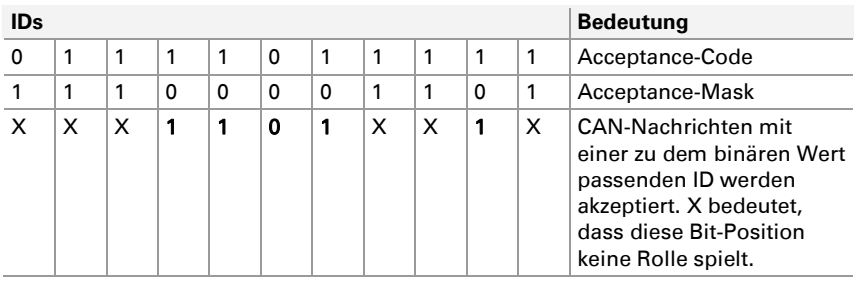

## Beispiel für 11 Bit IDs:

MSB LSB

#### Name:

Ein Name mit bis zu 50 Zeichen kann einem Filter zugewiesen werden. Er erleichtert die Identifikation, während der Filter-Verwaltung oder Zuordnung zu Routen.

#### User Notes:

Sie können zusätzliche Informationen mit einer Länge von 200 Zeichen für jeden Filter eingeben. Dieser Text wird neben den

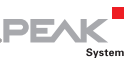

Seiten *Status, Filters, Filters > Add / Edit Filter* und *Filters > Manage* Filters auch beim Erstellen und Bearbeiten von Routen ausgegeben.

Abschließend können Sie den neuen Filter mit dem Button Add Filter anlegen oder die Änderungen nach der Bearbeitung mit dem Button Save Settings speichern.

# 5.5 Network

Auf der Seite Network wird die aktuelle Konfiguration der verfügbaren Kommunikationsschnittstellen angezeigt.

#### CAN Interfaces:

Für jeden CAN-Kanal werden der Status, die Übertragungsraten und die Einstellung des Listen-Only-Modus dargestellt.

 $\Box$  Die CAN-Interfaces können auf der Seite Network > CAN konfiguriert werden. Zudem bietet diese Seite detaillierte Informationen zu den Schnittstellen

## LAN Interface:

In dieser Box werden die Einstellungen der LAN-Schnittstelle angezeigt. IP-Adresse, Subnetz-Maske und Gateway sind einstellbar. Die MAC-Adresse kann nicht verändert werden. Jedes Gerät bekommt eine einzigartige MAC-Adresse bei seiner Herstellung zugewiesen und kann darüber identifiziert werden.

← Das LAN-Interface kann auf der Seite Network > LAN konfiguriert werden

## 5.5.1 CAN

Auf der Seite Network > CAN werden die aktuellen Einstellungen der CAN-Schnittstellen angezeigt und gegebenen Falles

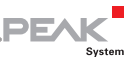

konfiguriert. Für jeden CAN-Kanal werden der Status, die Übertragungsraten und die Einstellung des Listen-Only-Modus dargestellt.

**Channel:** Die Kanal-Nummer der CAN-Schnittstelle. Anhand dieser Nummer wird die Schnittstelle bei Anlegen einer Route ausgewählt.

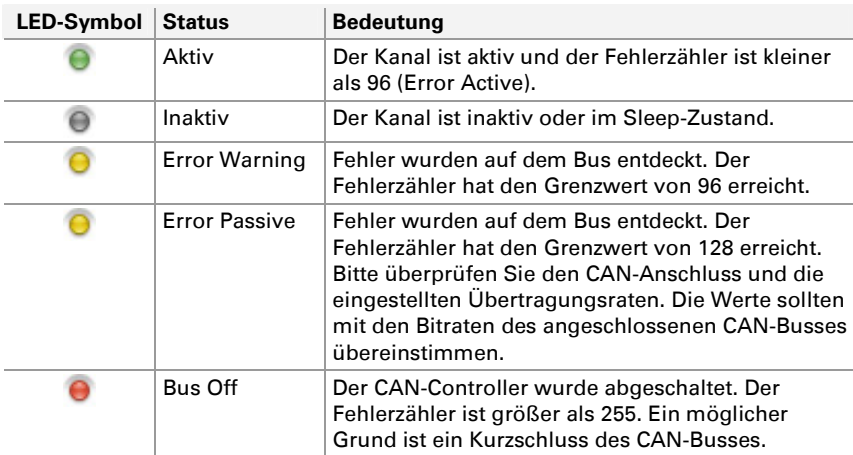

**Status:** Die LED gibt den Zustand des CAN-Kanals wieder.

**ListenOnly:** Der Zustand des Listen-Only-Modus wird durch eine LED symbolisiert.

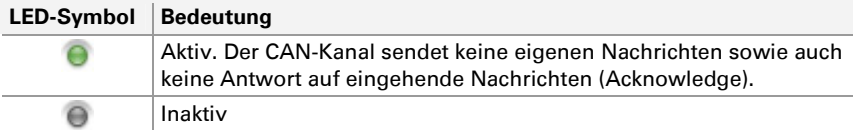

**Bit Rate:** Die nominale Bitrate und, falls definiert, die Datenbitrate des CAN-Kanals. Diese Werte sollten den Bitraten des angeschlossenen CAN-Busses entsprechen.

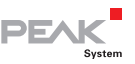

**Zusätzliche Informationen:** Zudem können Status-Informationen und benutzerdefinierte Notizen für jeden Kanal ausgegeben werden. Klicken Sie zum Ein- und Ausblenden der Informationen auf das Dreieck-Symbol am rechten Rand des Listeneintrags. Mit dem **Reset**-Button können Sie den CAN-Kanal zurücksetzen.

Im **Expert**-Modus (siehe Kapitel [5.6.2](#page-59-0) Device > [User Management](#page-59-0)) werden zusätzliche detaillierte Status-Informationen eingeblendet.

## CAN Channel Configuration:

Jeder Kanal wird über ein separates Formular konfiguriert. Die Einstellungen können anschließend mit dem Button Save Settings unterhalb des Formulars gesichert werden.

**Active:** (nur im Expert-Modus) Verwenden Sie die Checkbox zum Aktivieren oder Deaktivieren des CAN-Kanals.

**ListenOnlyMode:** Soll das PCAN-Gateway den Datenverkehr auf dem CAN-Bus nicht beeinflussen, also als reiner Beobachter eingesetzt werden, muss der Listen-Only-Modus aktiviert sein. Aktivieren Sie den Listen-Only-Mode mit einem Klick auf die Checkbox.

**CAN FD:** Verwenden Sie die Checkbox zum Aktivieren oder Deaktivieren der CAN-FD-Unterstützung. Damit wird die Einstellung für die Datenbitrate ein- oder ausgeschalten.

Bit Rate Definition: (nur im Expert-Modus) Mit dieser Auswahl können Sie den Modus für die Einstellung der Bitraten festlegen.

- $\leftarrow$  Selected from standard list: Das ist der Standardmodus, der verwendet wird, wenn der Expert-Modus nicht aktiv ist. Die Bitraten können aus Standardlisten ausgewählt werden
- $\equiv$  Set with register values: Dies ist eine Option zum Konfigurieren benutzerdefinierter Bitraten. Wenn ausgewählt, erscheinen Formulare mit Eingabefeldern für die Registerwerte der nominalen Bitrate und der Datenbitrate. Details dazu finden Sie

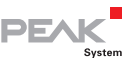

im folgenden Abschnitt *Konfiguration von benutzerdefinierten* Bitraten mit Registerwerten

 $\equiv$  Set with register string: Dies ist eine Option zum Konfigurieren benutzerdefinierter Bitraten. Wenn ausgewählt, erscheint ein einzelnes Eingabeformular für einen Register-String. Details finden Sie im folgenden Abschnitt Konfiguration von benutzerdefinierten Bitraten mit einem Register-String

Clock Frequency: Wählen Sie die CPI-Clock-Frequenz für diesen CAN-Kanal aus der Auswahlliste.

Diese Einstellung beeinflusst die verfügbaren Bitraten bei Verwendung des ersten Bitraten-Definitionsmodus Selected from standard list und die Berechnung der benutzerdefinierten Bitraten bei Verwendung des zweiten Bitraten-Definitionsmodus Set with register values.

**Nominal Bit Rate:** Zur Einstellung der nominalen Bitrate klicken Sie auf das Drop-Down-Menü und wählen den Wert, der auf dem angeschlossenen CAN-Bus verwendet wird.

**Data Bit Rate:** Zur Einstellung der Datenbitrate klicken Sie auf das Drop-Down-Menü und wählen den Wert, der auf dem angeschlossenen CAN-Bus verwendet wird. Diese Auswahl ist nur verfügbar, wenn CAN FD aktiviert ist.

**User Notes:** Sie können zusätzliche Informationen mit einer Länge von 125 Zeichen für jeden CAN-Kanal eingeben. Dieser Text wird beim Erstellen und Bearbeiten von Routen ausgegeben.

#### Konfiguration von benutzerdefinierten Bitraten mit Registerwerten

Im Expert-Mode können Sie benutzerdefinierte Übertragungsraten und Sample Points mit dem Bitraten-Definitionsmodus Set with register values konfigurieren.

DE,

Wird dieser Modus ausgewählt, stehen Eingabefelder für die nominale und die Datenbitrate zur Verfügung, in denen die Registerwerte des CAN-Controllers eingetragen werden können. Die zuvor gewählte Clock-Frequenz wird für beide Bitraten verwendet.

**Bit Rate Prescaler:** Mit diesem Eingabefeld wird das Verhältnis der CPI Clock-Frequenz und Serial Clock-Frequenz eingestellt. Für eine benutzerdefinierte nominale Bitrate werden Werte von 1 bis 1024 akzeptiert und für eine benutzerdefinierte Datenbitrate werden Werte von 1 bis 1024 akzeptiert.

**Propagation Segment:** Dieser Zeitabschnitt dient der Kompensation der Signalverzögerungen über das Netzwerk. Für eine benutzerdefinierte nominale Bitrate werden Werte von 1 bis 128 akzeptiert und für eine benutzerdefinierte Datenbitrate werden Werte von 1 bis 16 akzeptiert.

**Phase Segment 1 & 2:** Die Phase Segments dienten der Kompensation von Flanken-Phasenfehlern am Anfang und Ende des Bits. Für eine benutzerdefinierte nominale Bitrate werden für Phase Segment 1 Werte von 1 bis 128 akzeptiert und für Phase Segment 2 Werte von 1 bis 128. Für eine benutzerdefinierte Datenbitrate werden für Phase Segment 1 Werte von 1 bis 16 akzeptiert und für Phase Segment 2 Werte von 1 bis 16.

**ReSynch. Jump Width:** Die Resynchronisation Jump Width definiert die maximale Verlängerung oder Verkürzung der Phasen Segmente zur Nachsynchronisiserung des Signals. Dieser Wert geht nicht in die Berechnung der Übertragungsrate ein. Für eine benutzerdefinierte nominale Bitrate werden Werte von 1 bis 128 akzeptiert und für eine benutzerdefinierte Datenbitrate werden Werte von 1 bis 16 akzeptiert.

**Calculated bit rate:** Das Formular prüft Ihre Eingaben und errechnet die Übertragungsraten nach der folgenden Formel:

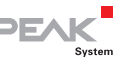

CPI clock / Bit Rate Prescaler Bit Rate  $=$ Sync Seg. + Time Seg.1 + Time Seg. 2

Das Synchronisation Segment ist immer 1 und dient der Synchronisierung der einzelnen Bus-Knoten. Über die Time Segmente 1 und 2 wird der Abtastzeitpunkt (Sample Point) festgelegt. Das Time Segment 1 setzt sich aus Phase Segment 1 und Propagation Segment zusammen. Das Time Segment 2 wird durch das Phase Segment 2 definiert.

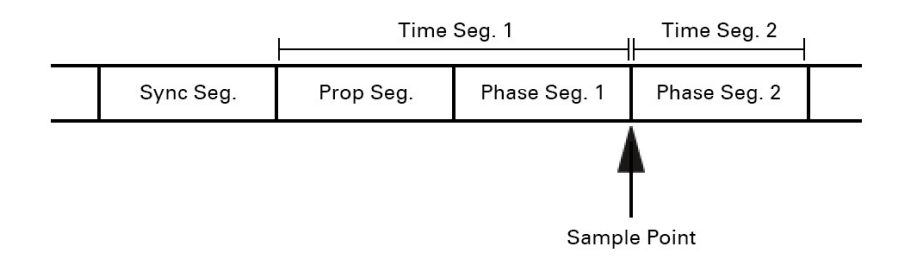

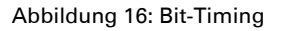

**Hinweis:** Bei der Eingabe werden die resultierenden Übertragungsraten automatisch berechnet. Sind die Angaben fehlerhaft oder liegen die berechneten Übertragungsraten außerhalb der Grenzen des CAN-Transceivers, können die Angaben nicht gespeichert werden. Für die nominale Bitrate liegen die Grenzen bei 20 kbit/s bis 1 Mbit/s. Für die Datenbitrate liegen die Grenzen bei 20 kbit/s bis 10 Mbit/s. Die Datenbitrate muss gleich oder höher als die Nominalbitrate sein.

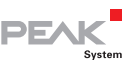

#### Konfiguration von benutzerdefinierten Bitraten mit einem Register-String

Im Expert-Mode können Sie benutzerdefinierte Übertragungsraten und Sample Points mit dem Bitraten-Definitionsmodus Set with register string konfigurieren.

Wird dieser Modus gewählt, steht ein einzelnes Eingabefeld zur Eingabe des Register-Strings zur Verfügung. Dieser String gibt die Clock-Frequenz und die Registerwerte der nominalen und Daten-Bitraten an. Im Gegensatz zur Konfiguration von benutzerdefinierten Bitraten mit Registerwerten gibt der Register-String die Time-Segmente anstelle der Phase- und Propagation-Segmente an.

Der Bitraten-Register-String kann mit dem kostenfreien Applikationen Bit Rate Calculation Tool oder PCAN-View von PEAK-System erzeugt werden. Beispiele:

500 kbit/s Nominal BR, 80% Sample Point =

```
f clock=80000000, nom brp=1, nom tseg1=127, nom tseg2=32,
nom_sjw=32
```
500 kbit/s Nominal BR, 4 Mbit/s Data BR, 75% Sample Point =

f clock=80000000, nom brp=5, nom tseg1=23, nom tseg2=8, nom sjw=8, data brp=5, data tseg1=2, data tseg2=1, data sjw=1

#### 1 Mbit/s Nominal BR, 4 Mbit/s Data BR, 80% Sample Point =

```
f clock=80000000, nom brp=1, nom tseg1=63, nom tseg2=16,
nom sjw=16, data brp=1, data tseg1=15, data tseg2=4, data sjw=4
```
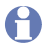

**Hinweis:** Die übergebenen Werte und die daraus resultierenden Bitraten werden überprüft. Sind die Angaben fehlerhaft oder liegen die berechneten Übertragungsraten außerhalb der Grenzen des CAN-Transceivers, können die Angaben nicht gespeichert werden.

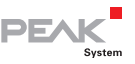

Die Grenzwerte der Registerwerte und Bitraten sind im vorhergehenden Abschnitt Konfiguration von benutzerdefinierten Bitraten mit Registerwerten dokumentiert.

Durch einen Klick auf den Button Save Settings sichern Sie die eingestellten Übertragungsraten.

## 5.5.2 LAN

Auf der Seite Network > LAN wird die aktuelle Einstellung der LAN-Schnittstelle angezeigt und gegebenen Falles konfiguriert.

#### LAN Interface

In dieser Box werden die Einstellungen der LAN-Schnittstelle angezeigt. IP-Adresse, Subnetz-Maske und Gateway sind einstellbar. Die MAC-Adresse kann nicht verändert werden. Jedes Gerät bekommt eine einzigartige MAC-Adresse bei seiner Herstellung zugewiesen und kann darüber identifiziert werden.

## LAN Address Settings

Über das Formular unterhalb der Übersicht kann die LAN-Schnittstelle konfiguriert werden. Die Einstellungen können anschließend mit dem Button Save Settings unterhalb des Formulars gesichert werden.

**DHCP:** Wenn das IP-Netz den Dienst DHCP (Dynamic Host Configuration Protocol) verwendet, kann dem PCAN-Gateway die IP-Adresse, Subnetz-Maske und Gateway-Adresse automatisch zugewiesen werden. Andernfalls müssen Sie die Informationen manuell eingeben. Schalten Sie DHCP bei Bedarf ein (Enable).

**Hinweis:** DHCP ist nicht zu empfehlen, da die IP-Adresse des PCAN-Gateway bekannt sein muss, um die Konfigurations-Website zu öffnen. Außerdem kann sich die IP-Adresse nach einem Neustart des Gerätes oder des DHCP-Servers ändern. In

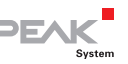

diesem Fall werden bestehende Routen nicht mehr funktionieren.

**IP Address:** Geben Sie hier die IP-Adresse (IPv4) des LAN-Interfaces ein. Dabei ist zu beachten, dass ausschließlich Werte von 0 bis 255 verwendet werden dürfen und verschiedene Adress-Bereiche reserviert sind.

- Geben Sie im ersten Feld einen Wert kleiner 224 ein, da Adressen ab diesen Wert für Multicast-Nachrichten reserviert werden
- Abhängig von der Subnetz-Maske ist die höchste Geräte-Adresse für Broadcast-Nachrichten reserviert. Bei der Subnetz-Maske 255.255.255.0 und der Netzwerkadresse 192.168.1.xxx, wäre die reservierte Adresse: 192.168.1.255
- Abhängig von der Subnetz-Maske ist die niedrigste Geräte-Adresse für Nachrichten reserviert, die sich an das gesamte Netzwerk richten. Bei der Subnetz-Maske 255.255.255.0 und der Netzwerkadresse 192.168.1.xxx, wäre die reservierte Adresse: 192.168.1.0

**SubnetMask:** Die Subnetz-Maske gibt an, welcher Teil der IP-Adresse das Netzwerk und welcher die darin befindlichen Geräte repräsentiert. Für die Umsetzung dieser Unterteilung wird die (binäre) Subnetz-Maske von links nach rechts mit "1" gefüllt. Damit ergeben sich für die einzelnen Felder die folgenden Werte: 0, 128, 192, 224, 240, 248, 252, 254 und 255.

Die Eingabe erfolgt von links nach rechts, wobei solange "255" eingegeben wird, bis ein einziges Mal ein kleinerer Wert folgt. Anschließend kann nur noch der Wert "0" folgen. Demnach ist beispielsweise 255.255.128.0 zulässig, jedoch 255.128.255.0 nicht.

**Gateway:** Geben Sie hier die IP-Adresse (IPv4) des Gateways ein, welches das IP-Netzwerk verwaltet. Beachten Sie dabei dieselben

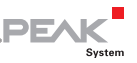

Richtlinien wie bei der Eingabe der lokalen IP-Adresse. Die Eingabe der Gateway-Adresse ist optional.

**Hinweis:** Nach dem Ändern dieser Einstellungen könnte das Gerät eventuell nicht mehr erreichbar sein. Beispiele dafür wären:

- Sie verwenden DHCP. Die IP-Adresse des Moduls ist zunächst nicht bekannt, da Sie automatisch vergeben wird. Die neue Adresse lässt sich meist auf dem Gateway des IP-Netzwerks auslesen.
- Sie haben den Netzwerkteil (siehe Informationen zur Subnetz-Maske) der IP-Adresse verändert. Damit befindet sich das Gerät in einem anderen Netzwerk wie Ihr Computer. Eine Verbindung ist erst wieder möglich, wenn Sie die IP-Adresse Ihres Computers anpassen.

# 5.6 Device

Auf der Seite Device werden detaillierte Informationen zu Ihrem PCAN-Gateway angezeigt.

**General Product Information:** In diesem Bereich werden der Produktname, die Artikelnummer und die Seriennummer des Geräts angezeigt. Diese Informationen können dazu verwendet werden, das Gerät eindeutig zu identifizieren.

**User defined Device Information:** Die hier dargestellten Informationen können vom Benutzer auf der Seite Device > Configuration eingegeben werden. Sie können dazu verwendet werden, das Gerät eindeutig zu identifizieren.

**Interface Information:** Dieser Bereich listet alle verfügbaren Kommunikationsschnittstellen unabhängig von deren Zustand auf.

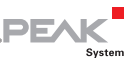

**Version Information:** Hier werden verschiedene Versions-Informationen angezeigt:

- Hardware-Version: Die Hardware-Version kennzeichnet die Ausführung der Platine
- Software-Version: Diese Versionsnummer repräsentiert das gesamte installierte Softwarepaket des Geräts. Dies beinhaltet neben der Software auch die Firmware, Website und das JSON-Interface. Auf der Seite Device > Software Update kann sie aktualisiert werden
- Website-Version: Diese Nummer steht für die Version der Konfigurations-Website auf der Sie sich gerade befinden. Die Website wird zusammen mit einem Software-Update aktualisiert
- JSON-Interface-Version: Diese Nummer gibt die Version der JSON-Schnittstelle an, die eine alternative Möglichkeit darstellt, auf die Statusinformationen und die Konfiguration der PCAN-Gateways zuzugreifen. Die JSON-Schnittstelle wird automatisch aktualisiert, wenn ein Software-Update durchgeführt wird

## 5.6.1 Device Configuration

Auf der Seite *Device > Configuration* können Sie dem Gerät einen eigenen Namen und eine Beschreibung geben. Zudem stehen verschiedene Optionen zum Importieren und Exportieren der Gerätekonfiguration zur Verfügung.

#### Custom Device Name and Description:

Verwenden Sie dieses Formular um dem PCAN-Gateway einen eigenen Namen und eine Beschreibung zuzuweisen. Damit können Sie das Gerät leichter von anderen identischen Produkten unterscheiden. Diese Informationen werden im Kopfbereich der Website unterhalb des Produktnamens und an verschiedenen anderen Stellen angezeigt.

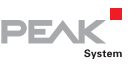

**Name:** Tragen Sie einen Namen für dieses Gerät von maximal 50 Zeichen ein. Bitte beachten Sie: Dieser Name ist unabhängig vom Produktnamen, der ebenfalls im Kopfbereich der Seite angezeigt wird.

Je nach IP-Netz ist es möglich die Website des Geräts aufzurufen, indem man in der Adresszeile des Browser diesen Namen mit **http://** davor eingibt.

**Description:** Tragen Sie hier eine Beschreibung für das Gerät von maximal 200 Zeichen ein.

Die Eingaben können mit dem Button Save Settings unterhalb des Formulars gesichert werden.

#### Import Configuration:

Mit diesem Formular können Sie eine gespeicherte Konfiguration importieren. Dabei werden alle Einstellungen des Geräts und der Kommunikationsschnittstellen sowie die angelegten Routen und Filter wiederhergestellt. Die aktuelle Konfiguration wird dabei überschrieben.

Wählen Sie über den Button auf der linken Seite die Konfigurationsdatei (\*.ini). Starten Sie anschließend die Wiederherstellung über den rechten Button Import.

**Hinweis:** Wenn Sie die Konfiguration eines anderen PCAN-Gateways aus demselben IP-Netz importieren, so wird auch dessen IP-Adresse geladen. Dies hat zur Folge, dass 2 Geräte dieselbe Adresse haben. Ein Adresskonflikt entsteht und beide Geräte sind nicht mehr erreichbar.

Trennen Sie in diesem Fall ein Gerät von der Spannungsversorgung. Das andere Gerät ist dann wieder erreichbar und Sie können dessen IP-Adresse ändern. Der Adresskonflikt ist damit behoben. Beide Geräte können wieder verwendet werden.

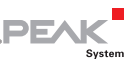

#### Export Configuration:

Mit dem Button Export können Sie die aktuelle Gerätekonfiguration sowie die definierten Routen und Filter in Form einer ini-Datei downloaden.

Der Dateiname ist frei wählbar. Der Inhalt hingegen sollte nicht verändert werden. Die Bearbeitung des Inhalts kann zur Ablehnung eines Imports führen. Nur valide Konfigurations-Dateien können wiederhergestellt werden.

## Reload Default Settings:

Mit dem Button Reload können Sie die Konfiguration wiederherstellen, welche das Gerät bei seiner Auslieferung hatte. Dabei werden die Zugangsdaten, alle Einstellungen des Geräts und der Kommunikationsschnittstellen sowie die angelegten Routen auf den Auslieferungszustand zurückgesetzt. Die aktuelle Konfiguration wird dabei überschrieben. Zudem werden die Zugangsdaten auf die Default-Werte (siehe Aufkleber auf der linken Seite des Geräts) zurückgesetzt. Anschließend können Sie das PCAN-Gateway über die Default-IP-Adresse erreichen.

## JSON Interface Configuration (nur im Expert-Modus):

Das JSON-Interface ist eine alternative Möglichkeit für den Zugriff auf die Status-Informationen und Konfiguration der PCAN-Gateways.

Eine konkrete Anfrage wird dann als GET-Parameter einer URL übertragen und das PCAN-Gateway gibt eine JSON-formatierte Antwort zurück. Darauf basierend ist es möglich eine Überwachung und Konfiguration der PCAN-Gateway-Produktfamilie per Software zu realisieren.

Das JSON-Interface ist im Auslieferungszustand aktiviert, kann aber nicht zur Konfiguration verwendet werden. Über die Website können Sie die Schnittstelle konfigurieren oder auch deaktivieren.

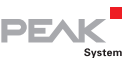

**Enable JSON Interface:** Wenn aktiv, kann das JSON-Interface verwendet werden.

**Enable Configuration:** Wenn aktiv, kann das Gerät über das JSON-Interface konfiguriert werden. Das beinhaltet die Befehle set, reset, reboot und delete.

**Enable Shell View:** Wenn aktiv, kann die Shell-Ansicht verwendet werden. Sie ist vor allem für die Entwicklung und Einarbeitung gedacht.

**Respect Public Display:** Wenn aktiv, ist nur der Zugriff auf Elemente erlaubt, die auf der Seite Device > User Management im Formular Public Dashboard aktiviert wurden.

Speichern Sie Ihre Einstellungen mit Save Settings.

**Hinweis:** In der aktuellen Version besteht keinerlei Zugriffsschutz für das JSON-Interface. Sobald Sie die Schnittstelle und **Enable Configuration** aktiviert haben, kann das PCAN-Gateway ohne Login konfiguriert werden.

Detaillierte Informationen zur JSON-Schnittstelle finden Sie in der PCAN-Gateway-Entwicklerdokumentation.

## 5.6.2 User Management

<span id="page-59-0"></span>Auf der Seite *Device > User Management* können Sie neue Zugangsdaten eingeben, den Darstellungsmodus der Website ändern und definieren, welche Informationen auf der Login-Seite angezeigt werden sollen.

## Login Settings:

Geben Sie im oberen Teil des Formulars zunächst Ihre aktuellen Zugangsdaten ein. Im unteren Teil können Sie anschließend den neuen Benutzernamen und das neue Passwort eingeben. Das

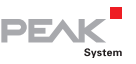

Passwort muss zudem bestätigt werden, um eine fehlerhafte Eingabe auszuschließen.

Um ein Mindestmaß an Sicherheit zu gewährleisten, sollte das Passwort mindestens 8 Zeichen haben. Verwenden Sie nach Möglichkeit Buchstaben, Zahlen und Sonderzeichen.

Bestätigen Sie anschließend die Eingaben mit Save Settings .

**Wichtiger Hinweis: Zugangsdaten sind vertraulich!** Handeln Sie nicht fahrlässig und machen Sie sich nicht angreifbar. Hinterlegen Sie niemals die Zugangsdaten in irgendeiner Form im Internet oder auf sonst eine Art und Weise leicht zugänglich. Geben Sie die neuen Zugangsdaten nicht leichtfertig an Dritte weiter oder versenden sie diese nicht per E-Mail.

## Display Mode Setting:

Mit diesem Formular können Sie den Anzeigemodus für die Website ändern. Der Experten-Modus ermöglicht den Zugriff auf detaillierte Informationen und professionelle Einstellungen. Die Interpretation dieser Informationen und die Verwendung der Funktion setzen jedoch umfangreiche Kenntnisse zum TCP/IP, CAN und der Nachrichtenweiterleitung des PCAN-Gateway voraus.

Klicken Sie auf das Drop-Down-Menü und wählen sie zwischen den beiden Modi. Die Einstellung gilt nur für die aktuelle Session und wird bei Ihrer nächsten Anmeldung auf normal zurückgesetzt.

**Reset after Login:** Wenn Sie diese Checkbox deaktivieren, wird der Display-Modus nach einem erneuten Login nicht zurückgesetzt. Sichern Sie Ihre Auswahl mit Save Settings.

#### Public Dashboard:

Mit diesem Formular definieren Sie, welche Informationen auf der Start-Seite ohne Login sichtbar sein sollen. Diese grundlegenden

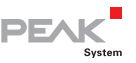

Statusinformationen können sichtbar gemacht werden, Konfigurationsoptionen können nicht öffentlich zugänglich gemacht werden. Darüber hinaus kann über das Public Dashboard bestimmt werden, auf welche Elemente über JSON zugegriffen werden kann.

Aktivieren oder deaktivieren Sie die einzelnen Checkboxen um die Zugriffsmöglichkeit auf die entsprechenden Informationen festzulegen. Sichern Sie die Einstellung mit Save Settings .

## 5.6.3 Device Monitoring

Die Seite *Device > Monitoring* stellt Informationen und Diagramme zur Überwachung der Ressourcen und Temperaturen Ihres PCAN-Gateways dar.

Die Seite ist nur verfügbar, wenn der Expert-Anzeigemodus aktiv ist. Bitte beachten Sie, dass die Seite und die angezeigten Werte nicht automatisch aktualisiert werden.

#### Resources

Dieser Abschnitt listet die Betriebszeit in Stunden und Minuten, die CPU-Auslastung und die angelegte Eingangsspannung. Zusätzlich wird die CPU-Auslastung in einem Diagramm über die Zeit dargestellt.

#### Temperatures

Das PCAN-Gateway verfügt über mehrere Sensoren zur Überwachung der Betriebstemperaturen, insbesondere der Temperaturen der CPU, des CPU-Boards und des Power-Boards.

Zwischen beiden Platinen ist ein Lüfter eingebaut, der aktiviert wird, wenn die Temperaturen die obere Betriebstemperaturgrenze überschreiten.

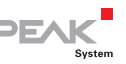

Darüber hinaus werden Diagramme für die Temperaturen, ob der Lüfter ein- oder ausgeschaltet ist, sowie die Lüfterdrehzahl dargestellt.

## Configuration

Wählen Sie eine Zeit von einer Minute bis 24 Stunden, um den Zeitraum für alle Diagramme festzulegen. Klicken Sie auf die Schaltfläche, um die Seite mit aktualisierten Bildern neu zu laden.

## 5.6.4 Software Update

Mit einem Software-Update werden die Firmware, die Software, die Konfigurations-Website und das JSON-Interface aktualisiert. Die aktuell installierte Version des gesamten Pakets wird durch die Software-Versions-Nummer angegeben. Diese Nummer kann auf den Seiten *Device > Software Update* und *Device* sowie in der Fußzeile der Website gefunden werden.

Das neueste Update zu Ihrem Produkt können Sie auf der PEAK-System Website ([www.peak-system.com\)](http://www.peak-system.com/) herunterladen. Bitte beachten Sie, dass Sie das richtige Paket für Ihr Gerät wählen. Für jede Ausführung der PCAN-Gateway-Produktfamilie existiert ein separater Download.

Es wird empfohlen eine Sicherung der aktuellen Konfiguration zu erstellen, bevor Sie ein Software-Update oder -Downgrade durchführen. Die aktuellen Einstellungen könnten verloren gehen, wenn sie von dem zu installierenden Softwarepaket nicht unterstützt werden oder wenn ein Fehler wie beispielsweise ein Stromausfall auftritt.

- Durchführen eines Software-Updates:
	- 1. Bitte wählen Sie das Software-Update-Paket (\*.raucb) mit dem Button auf der linken Seite.

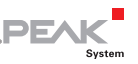

2. Klicken Sie auf den Button auf der rechten Seite, um die Datei hochzuladen und Ihr Gerät zu aktualisieren.

Bitte beachten Sie: Alle Routen und CAN-Schnittstellen werden für diesen Vorgang in den Standby-Modus versetzt.

- 3. Nach einem erfolgreichen Software-Update wird das Gerät neu gestartet. Sie werden auf die Anmeldeseite weitergeleitet und alle Routen und CAN-Schnittstellen werden reaktiviert.
- **Hinweis:** Wenn das Update unterbrochen wurde, müssen Sie einen Neustart des Geräts durchführen, um die CAN-Kanäle und Routen wieder zu starten. Verwenden Sie dafür den Link **Reboot Device** am unteren Rand der Hauptnavigation oder den **ResetTaster** an der Hardware selbst.
- **Hinweis:** Exportieren Sie Ihre aktuelle Konfiguration, wenn Sie auf eine älteres Software-Paket downgraden möchten. Die aktuellen Einstellungen, Routen und Filter könnten verloren gehen.

#### Partition Information

Die Softwarepakete werden auf diesem PCAN-Gateway alternierend auf zwei Partitionen installiert. Damit ist es möglich, bei Problemen auf die vorherige Installation zurückzusetzen.

Die Formulare zeigen für jede Partition die Versionsnummer des installierten Softwarepakets und die IP-Verbindungseinstellungen aus der Konfigurationsdatei an. Die derzeit aktive Partition ist rot markiert. Jedes Formular enthält Buttons zum Herunterladen der Konfigurationsdatei oder zum Aktivieren und Neustarten der gegenwärtig nicht aktiven Partition.

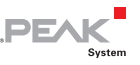

# 5.7 Help

Die Seite Help beinhaltet die gesamte Hilfe zur Konfigurationswebsite Ihres Gateways. Sie ist nahezu identisch zum Kapitel 5 der PDF-Dokumentation.

Über die Fragezeichensymbole neben den Überschriften der einzelnen Webseiten können Sie die entsprechende Hilfe direkt aufrufen.

# 5.8 Support

Auf der Seite Support finden Sie nützliche Links sowie Kontaktinformationen von PEAK-System Technik GmbH.

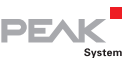

# 6 Anwendungsbeispiele

Mit dem PCAN-Ethernet Gateway FD DR können CAN-Busse über LAN miteinander verbunden werden. Dafür werden CAN-Frames in TCP- oder UDP-Nachrichtenpakete verpackt und über das IP-Netz von einem zum anderen Gerät weitergeleitet. Darauf basierend ist es möglich, CAN-Netze über große Entfernungen miteinander zu verbinden.

# 6.1 Unidirektionale Datenübertragung

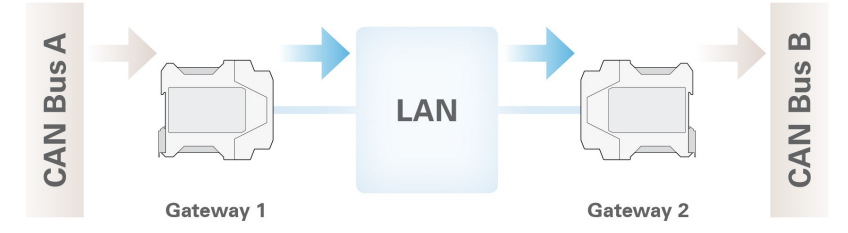

Für die unidirektionale Datenübertragung soll der Nachrichtenverkehr von CAN-Bus A auf den CAN-Bus B über ein LAN-Netzwerk weitergeleitet werden. Dafür werden zwei PCAN-Ethernet Gateways DR benötigt, auf denen jeweils eine Route angelegt werden muss.

In diesem Beispiel hat Gateway 1 die IP-Adresse 192.168.1.201 und ist über den CAN-Kanal 1 mit dem CAN-Bus A verbunden. Gateway 2 hat die IP-Adresse 192.168.1.202 und ist über den CAN-Kanal 2 mit dem CAN-Bus B verbunden.

#### Anlegen der Send-Route:

Das Gateway 1 soll den eingehenden Nachrichtenverkehr vom CAN-Bus A in das LAN-Netzwerk übertragen. Dafür muss eine Sende-Route (Send) mit den folgenden Werten angelegt werden.

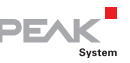

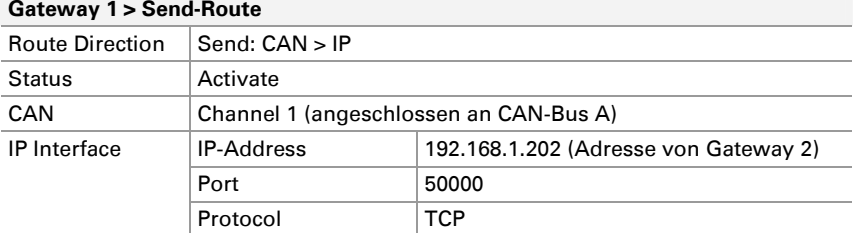

#### **Gateway 1 > SendRoute**

Nach dem Speichern wird die Route von Gateway 1 auf der Seite Routing > Manage Routes wie folgt angezeigt:

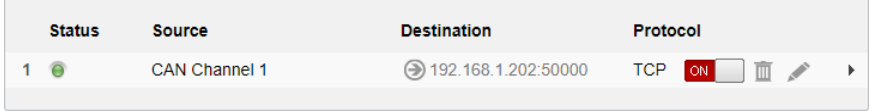

#### Anlegen der Receive-Route:

Das Gateway 2 soll die von Gateway 1 gesendeten Datenpakete aus dem LAN-Netzwerk entgegennehmen und die darin enthaltenen CAN-Nachrichten über den CAN-Kanal 2 in den CAN-Bus B senden. Dafür muss eine Empfangs-Route (Receive) mit den folgenden Werten angelegt werden.

#### **Gateway 2 > ReceiveRoute**

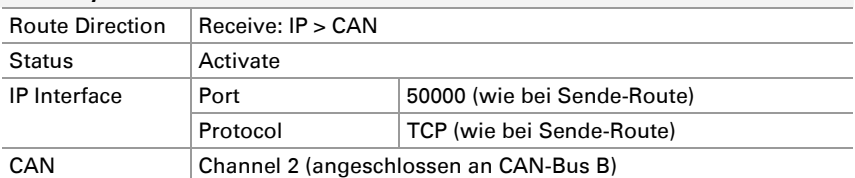

Eine Datenübertragung zwischen zwei PCAN-Gateways besteht immer aus einer Sende- und einer Empfangs-Route. Beim Anlegen der Routen ist zu beachten, dass beide das gleiche Übertragungsprotokoll (TCP oder UDP) und denselben Port verwenden.

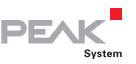

Nach dem Speichern wird die Route von Gateway 2 auf der Seite Routing > Manage Routes wie folgt angezeigt:

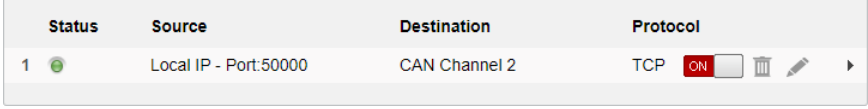

Wenn beide Routen angelegt und aktiviert wurden, wird die Verbindung nach kurzer Zeit hergestellt. Sie können die Verbindung unterbrechen, wenn Sie eine der beiden Routen auf der Seite Routing > Manage Routes deaktivieren oder löschen.

**Hinweis:** Die Inbetriebnahme eines PCAN-Ethernet Gateway FD DR ist im Kapitel [3](#page-14-0) *[Inbetriebnahme](#page-14-0)* ausführlich beschrieben. Detaillierte Informationen zum Anlegen einer Route und zu den Eingabe- und Auswahlmöglichkeiten finden Sie im Kapitel [5.3.2](#page-36-0)  Add / [Edit Route](#page-36-0).

# 6.2 Bidirektionale Datenübertragung

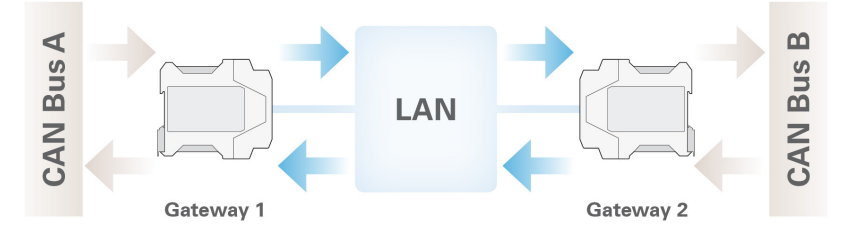

Für die bidirektionale Datenübertragung soll der der Nachrichtenverkehr zwischen den CAN-Bussen A und B über ein LAN-Netzwerk weitergeleitet werden. Dafür werden zwei PCAN-Ethernet Gateways DR benötigt, auf denen jeweils eine Sende- und eine Empfangs-Route angelegt werden muss.

In diesem Beispiel hat Gateway 1 die IP-Adresse 192.168.1.201 und ist über den CAN-Kanal 1 mit dem CAN-Bus A verbunden. Gateway 2 hat die IP-Adresse 192.168.1.202 und ist über den CAN-Kanal 2 mit dem CAN-Bus B verbunden.

Im Vergleich zum Anwendungsbeispiel im Kapitel 6.1 muss nur noch die entgegengesetzte Route von CAN-Bus B nach CAN-Bus A realisiert werden.

#### Die Routen auf Gateway 1:

Das Gateway 1 soll den eingehenden Nachrichtenverkehr vom CAN-Bus A in das LAN-Netzwerk übertragen. Dafür muss eine Sende-Route mit den folgenden Werten angelegt werden.

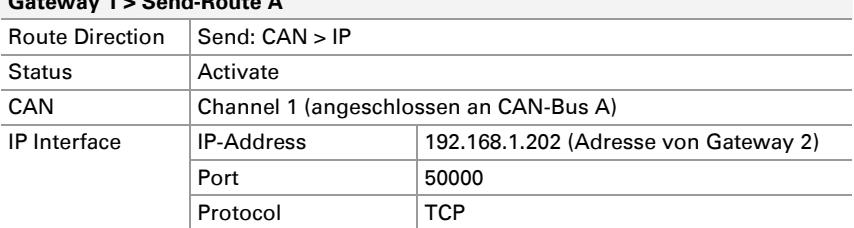

#### **Gateway 1 > SendRoute A**

Das Gateway 1 soll zudem eine Route von Gateway 2 empfangen. Dafür muss eine Empfangs-Route mit den folgenden Werten angelegt werden.

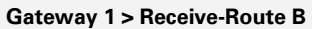

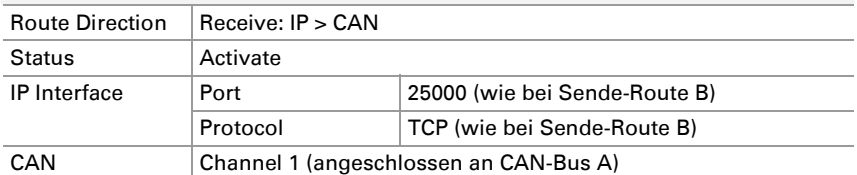

Nach dem Speichern werden die Routen von Gateway 1 auf der Seite *Routing > Manage Routes* wie folgt angezeigt:

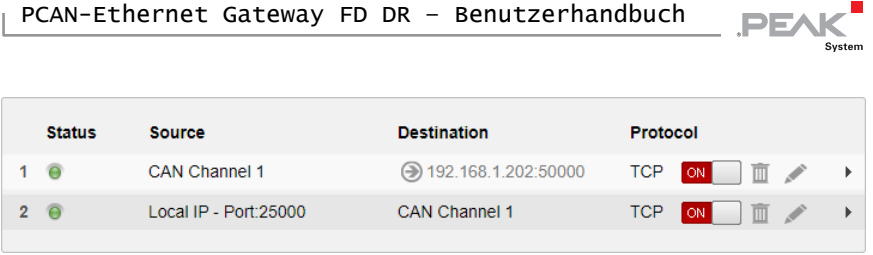

#### Die Routen auf Gateway 2:

Das Gateway 2 soll die von Gateway 1 gesendeten Datenpakete aus dem LAN-Netzwerk entgegennehmen und die darin enthaltenen CAN-Nachrichten über den CAN-Kanal 2 in den CAN-Bus B senden. Dafür muss eine Empfangs-Route mit den folgenden Werten angelegt werden.

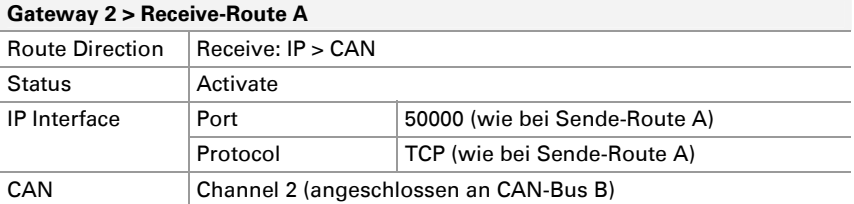

Das Gateway 2 soll den eingehenden Nachrichtenverkehr vom CAN-Bus B in das LAN-Netzwerk übertragen. Dafür muss eine Sende-Route mit den folgenden Werten angelegt werden.

#### **Gateway 2 > SendRoute B**

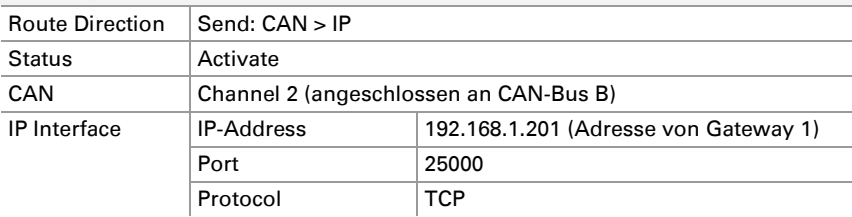

Eine Datenübertragung zwischen zwei PCAN-Gateways besteht immer aus einer Sende- und einer Empfangs-Route. Beim Anlegen der Routen ist zu beachten, dass beide das gleiche Übertragungsprotokoll (TCP oder UDP) und denselben Port verwenden.

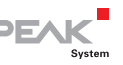

Nach dem Speichern werden die Routen von Gateway 2 auf der Seite *Routing > Manage Routes* wie folgt angezeigt:

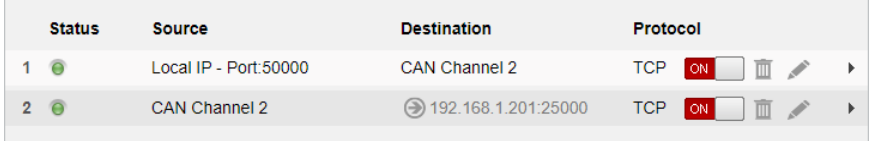

Wenn alle Routen angelegt und aktiviert wurden, wird die bidirektionale Verbindung nach kurzer Zeit hergestellt. Sie können die Verbindung unterbrechen, wenn Sie die Routen auf der Seite Routing > Manage Routes deaktivieren oder löschen.

**Hinweis:** Die Inbetriebnahme eines PCAN-Ethernet Gateway FD DR ist im Kapitel [3](#page-14-0) *[Inbetriebnahme](#page-14-0)* ausführlich beschrieben. Detaillierte Informationen zum Anlegen einer Route und zu den Eingabe- und Auswahlmöglichkeiten finden Sie im Kapitel [5.3.2](#page-36-0)  Add / [Edit Route](#page-36-0).

# 6.3 Filtern einzelner CAN-IDs

Die ausgehenden CAN-Nachrichten einer Send-Route können gefiltert werden. Filter vom Typ Range umfassen einen Bereich von mindestens zwei CAN-IDs. Will man eine einzelne Nachricht mit einer bestimmten CAN-ID filtern, verwendet man einen Mask-Filter.

In diesem Beispiel wurde auf dem PCAN-Gateway bereits eine Send-Route eingerichtet. Diese Send-Route soll mit zwei Filtern versehen werden, die nur Nachrichten mit den 11-Bit-IDs 0x100 und 0x200 passieren lassen.

## Erstellen der Filter

Öffnen Sie die Seite *Filters > Add Filter* und legen Sie den Filter für die ID 0x100 mit den folgenden Werten an.

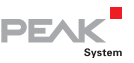

#### **Filter 0x100**

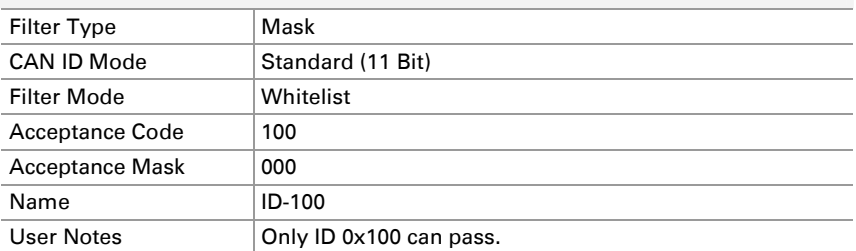

Fahren Sie nach dem Speichern mit dem Filter für die ID 0x200 fort.

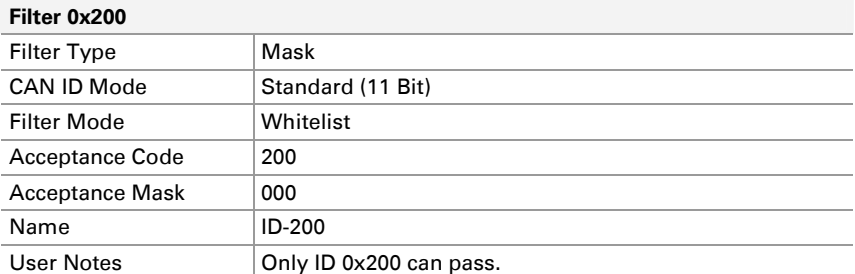

Mit dem Acceptance Code wird die CAN-ID angegeben, die den Filter passieren soll. Die Acceptance Mask 000 bewirkt, dass jede Stelle der drei-stelligen CAN-ID geprüft wird.

Nach dem Speichern werden die Filter auf der Seite Filters > Manage Filters wie folgt angezeigt:

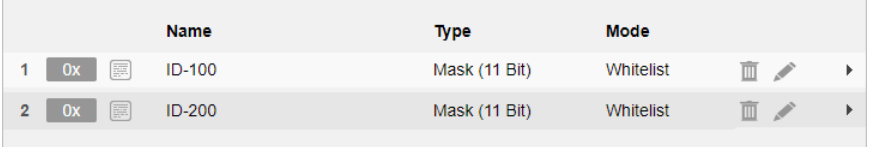

## Zuweisen der Filter

Die beiden Filter müssen nun der Send-Route zugewiesen werden. Im normalen Darstellungsmodus kann jedoch nur ein einzelner
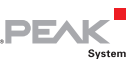

Filter je Send-Route verwendet werden. Im Expert-Modus können mehrere Filter zugewiesen werden.

So wechseln Sie in den Expert-Modus:

- 1. Öffnen Sie die Seite Device > User Management.
- 2. Wählen Sie im Formular Display Mode Setting den Darstellungsmodus Expert.
- 3. Speichern Sie die Einstellung mit Save Settings.

■ So weisen Sie Filter einer Send-Route zu:

- 1. Öffnen Sie die Seite Routing > Manage Routes.
- 2. Öffnen Sie die gewünschte Send-Route mit dem Stift-Symbol zum Editieren.
- 3. Wählen Sie im Filter-Formular bei Filters are joined with die Einstellung Logical OR.
- 4. Aktivieren Sie die Checkboxen der Filter ID-100 und ID-200.

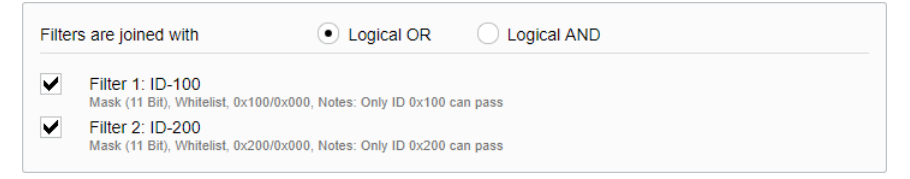

5. Speichern Sie die Einstellung mit Save Settings.

Nun werden die ausgehenden Nachrichten der Send-Route wie gewünscht gefiltert.

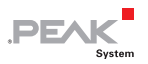

### 7 Technische Daten

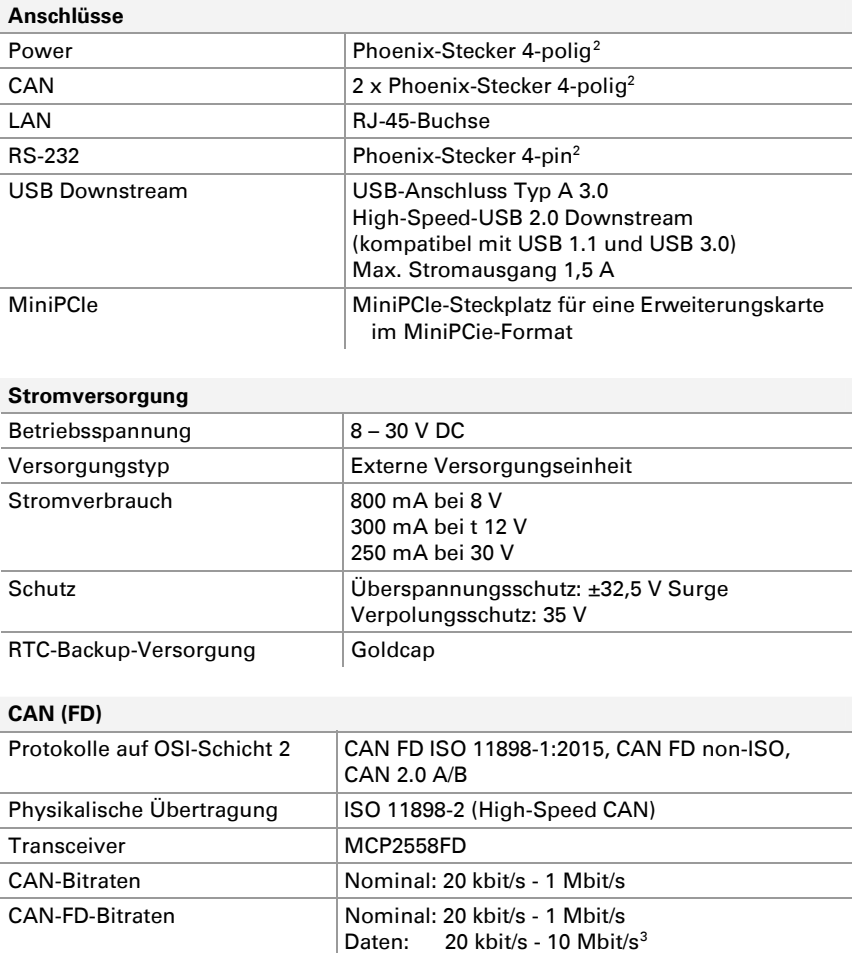

<span id="page-73-0"></span>2 Gegensteckverbinder Phoenix Contact MSTB 2,5/4-ST BK - 1756298

<span id="page-73-1"></span> $^3$  Laut Datenblatt des CAN-Transceivers sind nur CAN-FD-Übertragungsraten bis zu 8 Mbit/s mit dem angegebenen Timing garantiert.

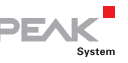

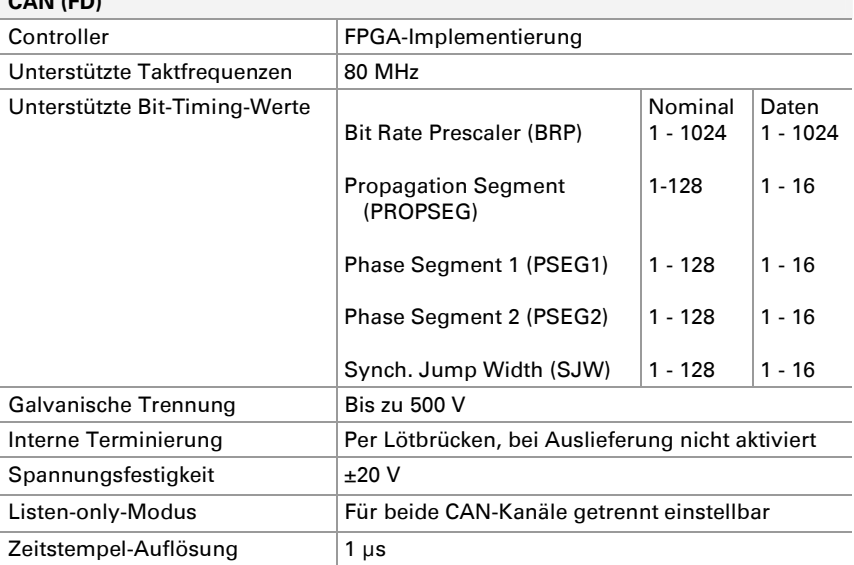

### **CAN (FD)**

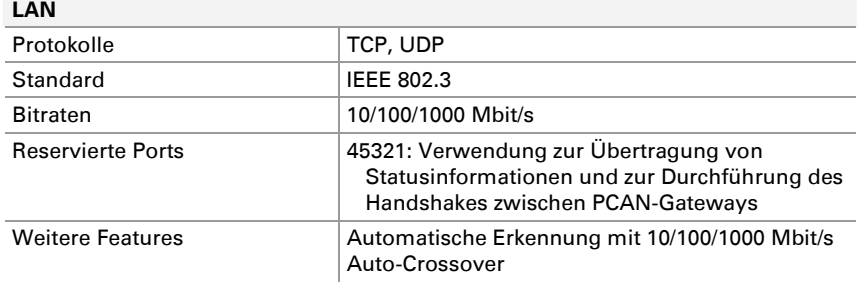

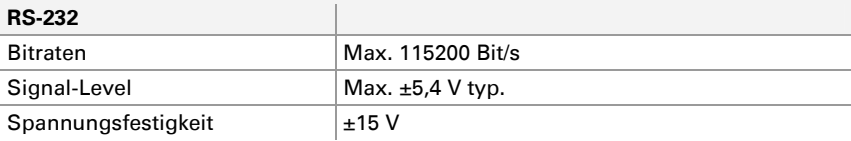

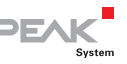

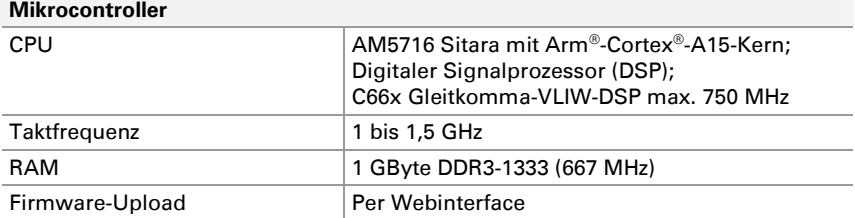

#### **Speicher**

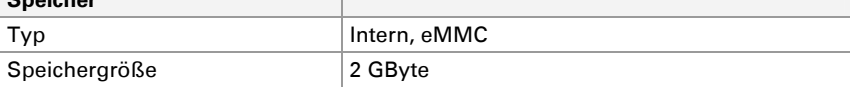

#### **Abmessungen**

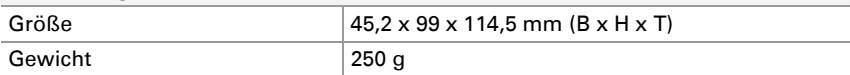

#### **Umgebung**

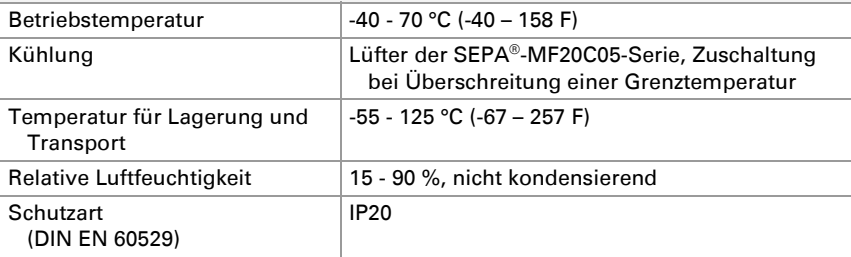

#### **Konformität**

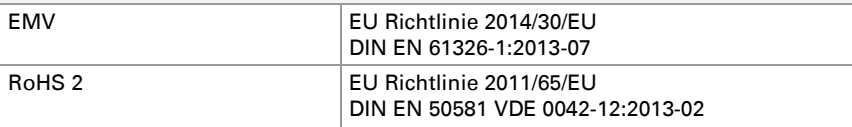

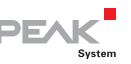

# Anhang A CE-Zertifikat

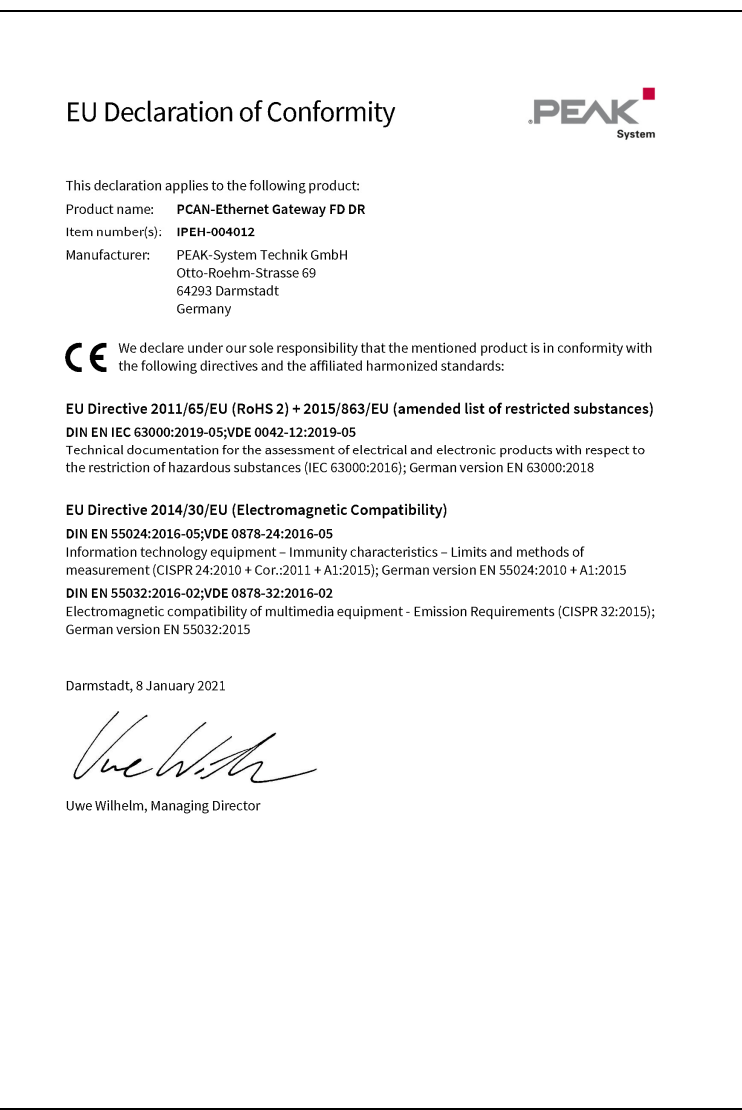

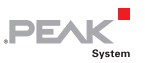

## Anhang B Maßzeichnung

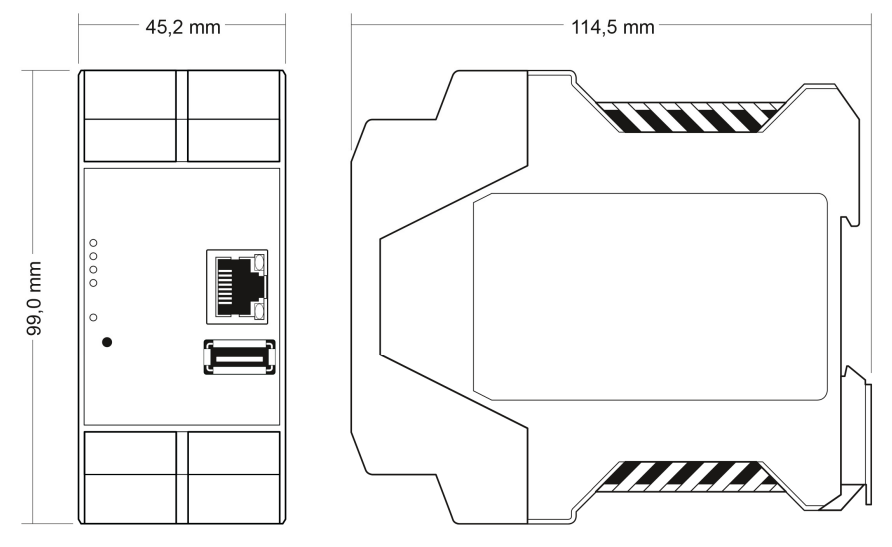

Die Abbildung entspricht nicht der tatsächlichen Größe des Produkts.